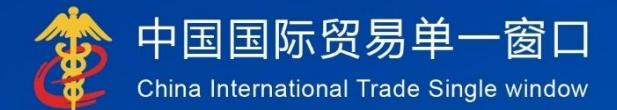

# "单一窗口"标准版用户手册

(属地查检)

## 中国电子口岸数据中心

## 目录

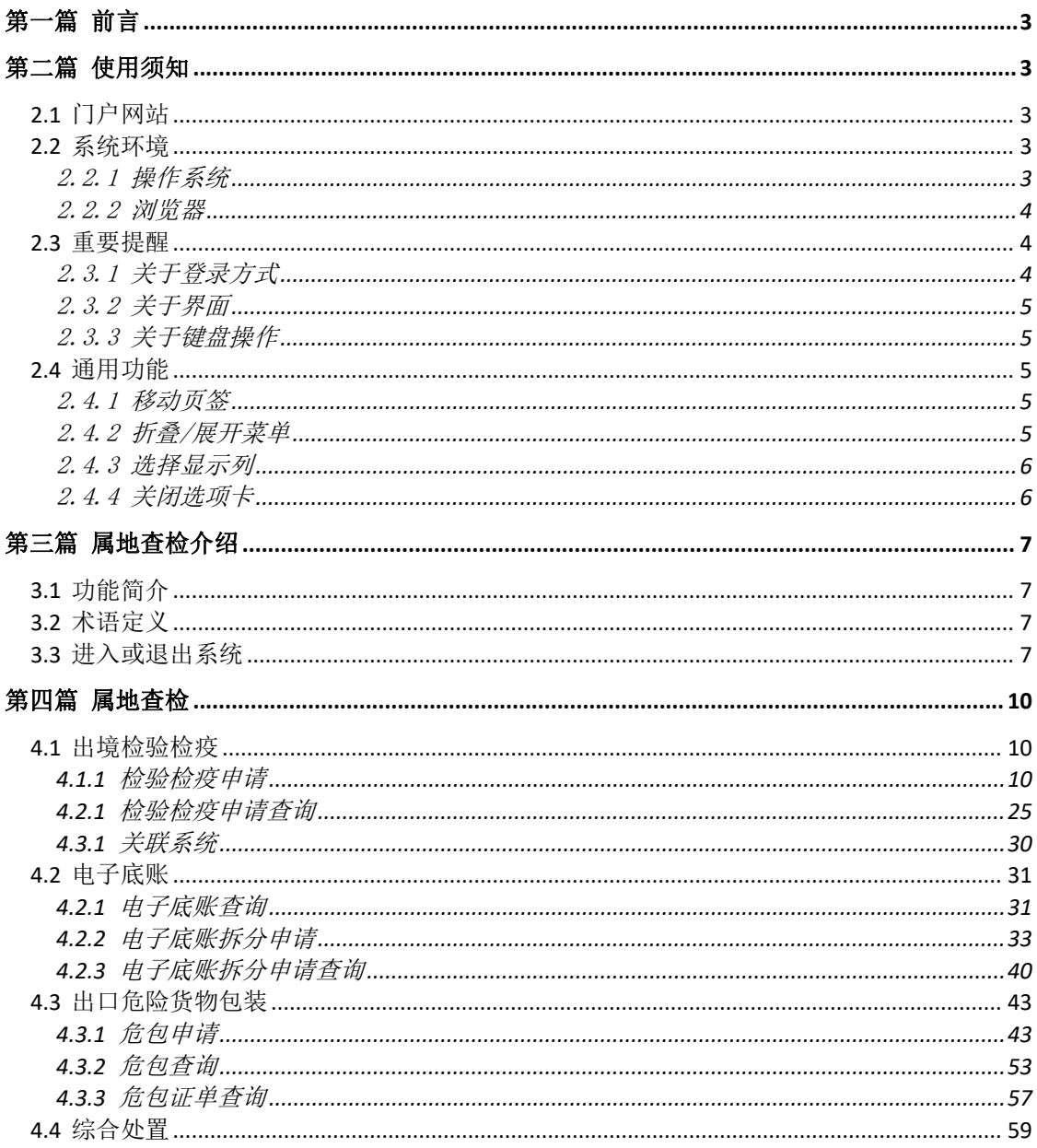

## <span id="page-2-0"></span>第一篇 前言

属地查检系统是海关总署推进属地查检业务改革的重点信息化项目,对进一步 优化出口货物监管作业流程、提升防控风险能力、便利企业出口申报具有重要意义。 根据《海关全面深化改革总体方案》、《海关全面深化业务改革2020框架方案》、

《全国通关一体化关检业务全面融合框架方案》(署改发〔2018〕82号)之要求, 全面梳理现行出口属地查检业务操作流程,坚持问题导向,着眼海关改革方向,高 效履行海关监管职责,根据业务需求新建属地查检系统。

## <span id="page-2-1"></span>第二篇 使用须知

## <span id="page-2-2"></span>2.1 门户网站

" 单 一 窗 口 " 标 准 版 为 网 页 形 式 , 用 户 打 开 浏 览 器 输 入 http://www.singlewindow.cn即可访问。

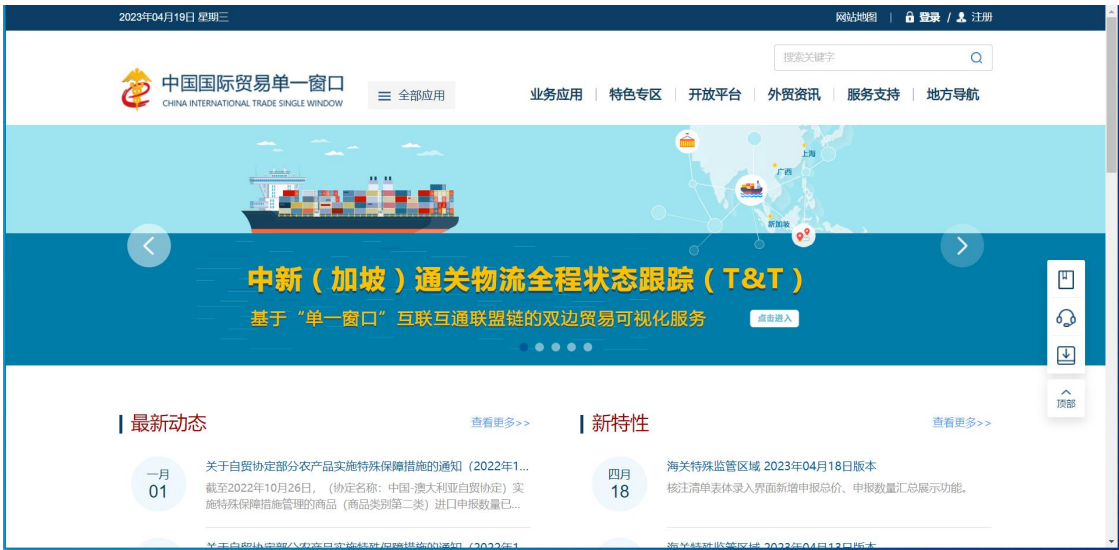

图 门户网站

## <span id="page-2-3"></span>2.2 系统环境

## <span id="page-2-4"></span>2.2.1 操作系统

- ▶ Windows7或10 (32位或64位操作系统均可)
- > 不推荐windowsXP系统

## <span id="page-3-0"></span>2.2.2 浏览器

Chrome20及以上版本

- ▶ 若用户使用windows7及以上操作系统(推荐使用Chrome50及以上版本)
- ▶ 若用户使用windowsXP系统(推荐使用Chrome26版本的浏览器)
- IE9及以上版本(推荐使用IE10或11版本)

## <span id="page-3-1"></span>2.3 重要提醒

## <span id="page-3-2"></span>2.3.1 关于登录方式

可以使用账号和密码方式登录,也可以使用电子口岸卡介质登录。

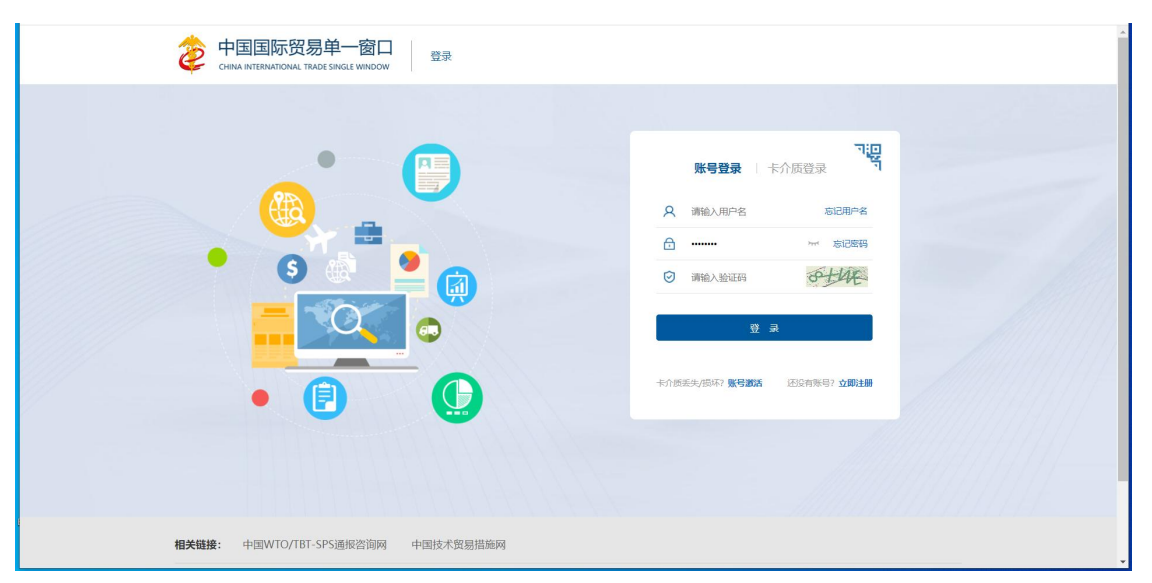

图 登录界面(账号登录)

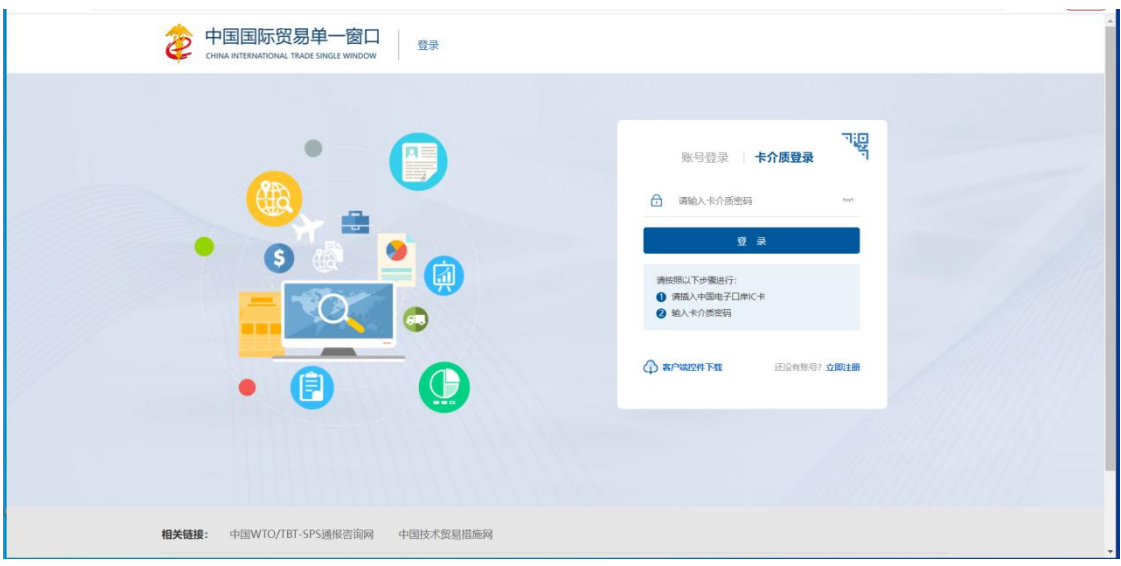

图 登录界面(卡介质登录)

#### <span id="page-4-0"></span>2.3.2 关于界面

光标置于字段内,界面下方有红色字体简要提示录入方法。界面各字段不同底 色的填写要求如下:

#### 黄底色字段:

必填项。因相关业务数据有严格的填制规范,如在系统录入过程中,字段右侧 弹出红色提示,代表您当前录入的数据有误,请根据要求重新录入。

#### > 灰底色字段:

返填项。不可录入,由系统返填。

#### > 白底色字段:

选填项。根据实际需要填写。

## <span id="page-4-1"></span>2.3.3 关于键盘操作

"单一窗口"标准版界面中的部分功能可使用键盘进行快捷操作,可点击界面

右上角蓝色圆形 按钮查看。

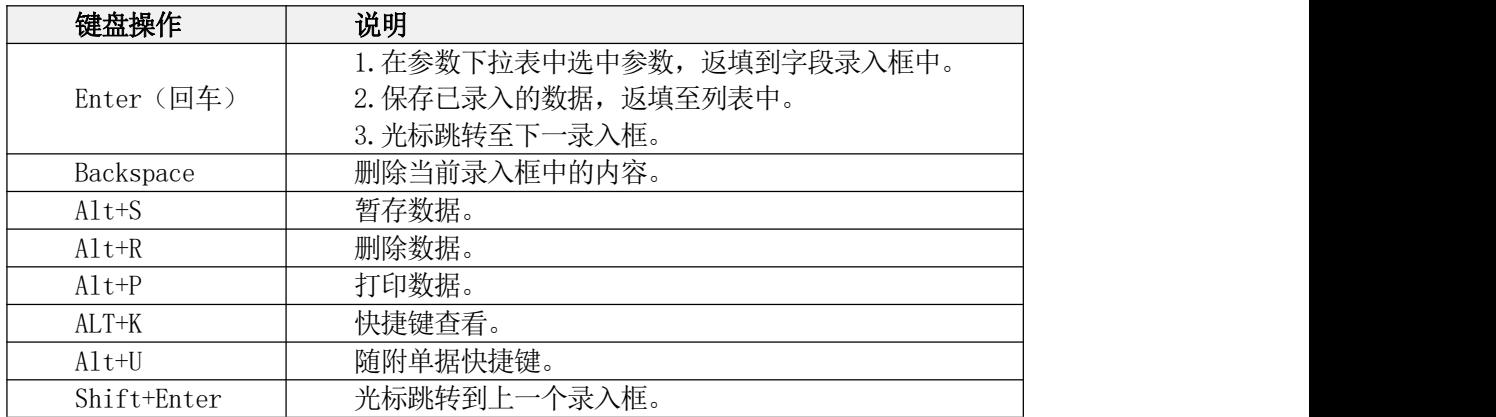

## <span id="page-4-2"></span>2.4 通用功能

#### <span id="page-4-3"></span>2.4.1 移动页签

如打开的页签较多,点击界面 \* 或 \* 图标,可将页签名称进行左右移动选择。

#### <span id="page-4-4"></span>2.4.2 折叠/展开菜单

点击右侧展示区——左上角图标,将左侧菜单栏进行折叠或展开的操作。折叠 后的左侧菜单栏只显示图标,效果如下图。

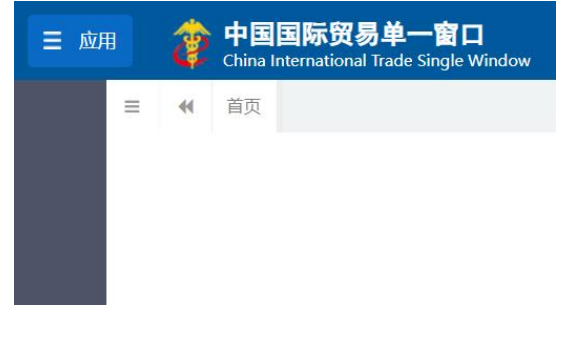

图 折叠菜单栏

## <span id="page-5-0"></span>2.4.3 选择显示列

点击右侧展示区中的 = | 图标, 弹出下拉菜单(如下图), 可勾选界面列表中 显示的字段,去掉勾选将该字段进行隐藏。

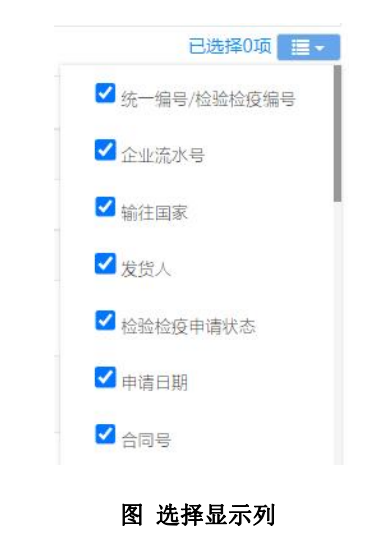

## <span id="page-5-1"></span>2.4.4 关闭选项卡

点击右侧展示区——右上角图标,弹出下拉菜单(如下图)。选择"关闭全部 选项卡"则将当前展示区内打开的所有页签选项卡全部关闭;如选择"关闭其他选 项卡",则除当前停留显示的页签选项卡之外,关闭其他打开过的选项卡。

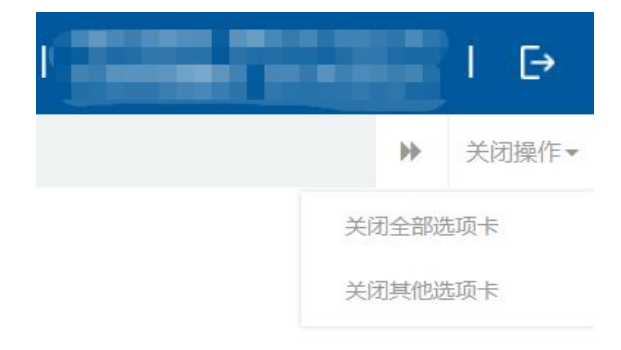

图 关闭选项卡操作

## <span id="page-6-0"></span>第三篇 属地查检介绍

## <span id="page-6-1"></span>3.1 功能简介

属地查检是指出口货物的发货人及其代理人依照有关法律、行政法规和规章的 要求,在规定的期限、地点,采用规定的形式,向海关报告实际出口货物的情况。 属地查检是出口业务的重要环节,也是"单一窗口"标准版重要组成部分。属地查 检系统主要为企业提供出境检验检疫申请、出境检验检疫申请查询、电子底账查询、 电子底账拆分申请、电子底账拆分申请查询、出口危险货物包装申请、综合处置等 功能。

## <span id="page-6-2"></span>3.2 术语定义

出境检验检疫申请: 通过"单一窗口"标准版录入、并向海关属地查检系统 发送的电子底账申请数据。

电子单底账拆分申请: 通过"单一窗口"标准版录入、并向海关属地查检系 统发送的电子底账拆分申请数据。

出口危险货物包装申请: 通过"单一窗口"标准版录入、并向海关属地查检 系统发送的危包申请数据。

申请单位: 指海关准予注册登记,接受进出口货物收发货人的委托,以进出口 货物收发货人名义或者以自己的名义,从事报关服务的境内企业法人。

#### <span id="page-6-3"></span>3.3 进入或退出系统

打开"单一窗口"标准版门户网站(如图门户网站),点击【业务应用】页 签下的【标准版应用】页签字样(如图业务应用),进入"单一窗口"标准版全 部应用的界面(如图全部应用)。

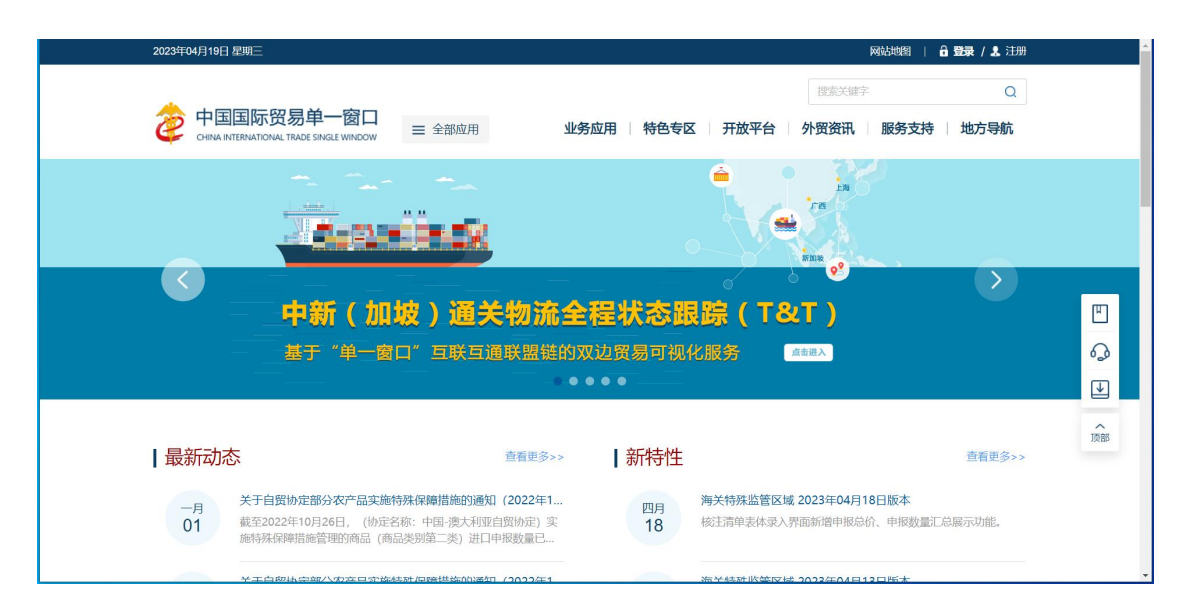

#### 图 门户网站

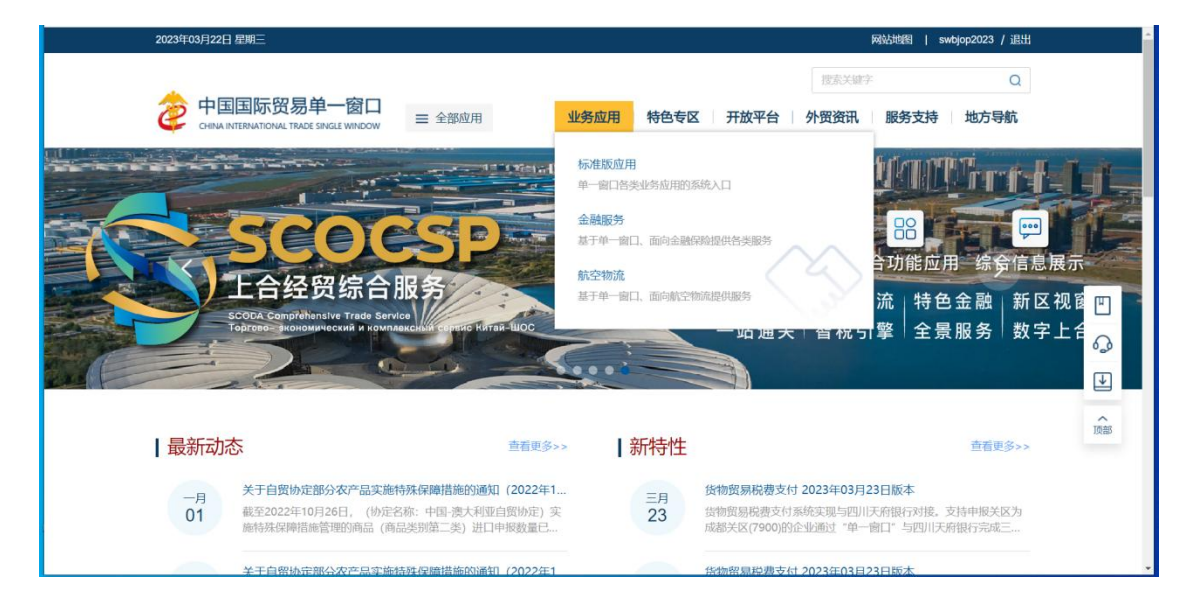

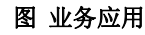

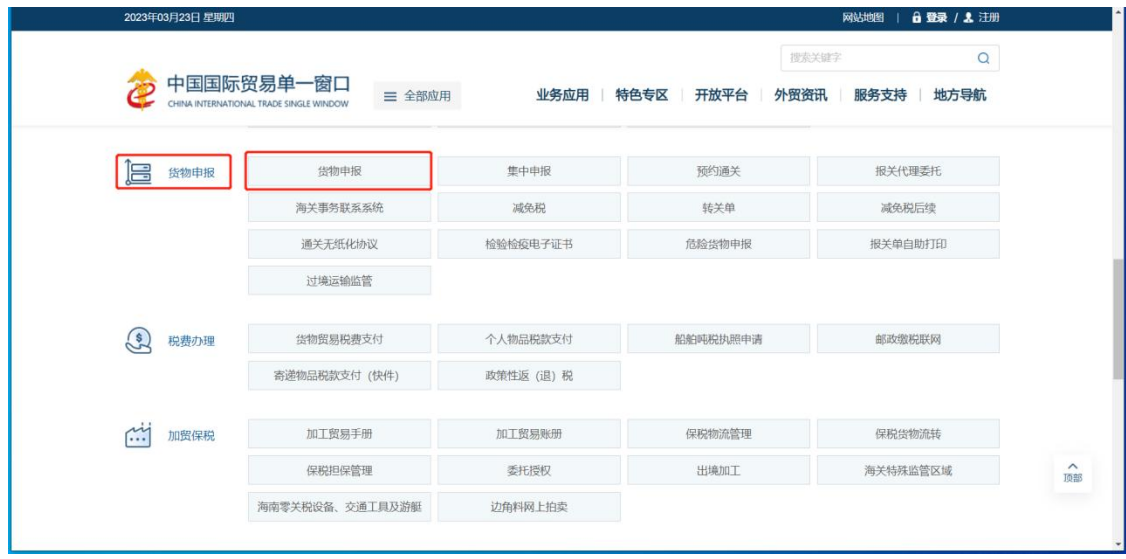

#### 图 全部应用

在标准版全部应用界面找到货物申报栏目里的货物申报,点击货物申报,页 面跳转到登陆界面(如图"单一窗口"标准版登录)

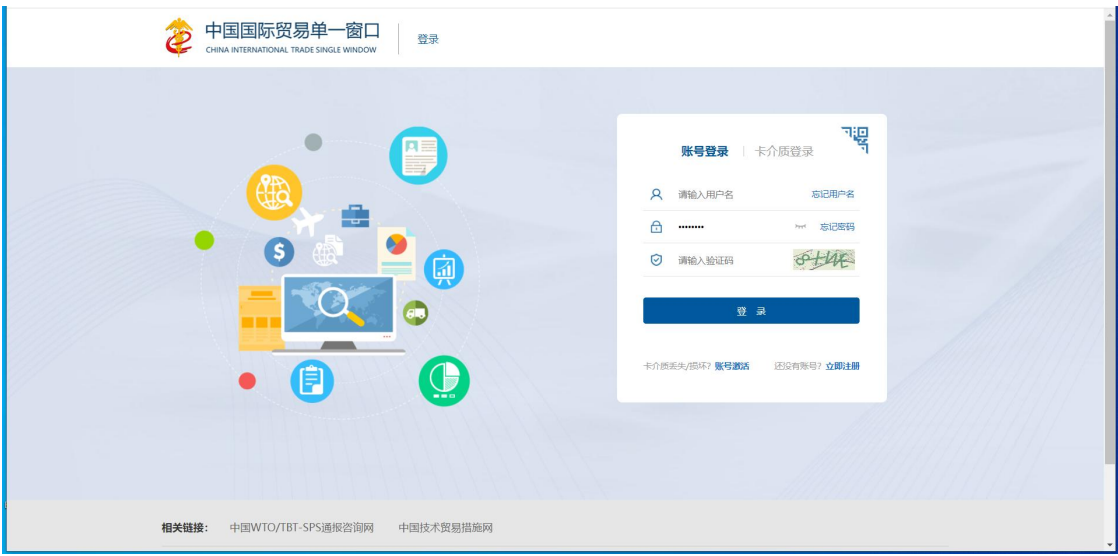

图 **"**单一窗口**"**标准版登录

在图 "单一窗口"标准版登录中输入已注册成功的用户名、密码与验证码,点 击登录。

如果您拥有IC卡或Ikey介质,可点击"卡介质"进行快速登录。

登录成功后, 跳转至货物申报系统, 点击【属地查检】菜单, 进入属地查检子 系统的界面如下图。点击界面右上角"E" (退出),可安全退出系统。

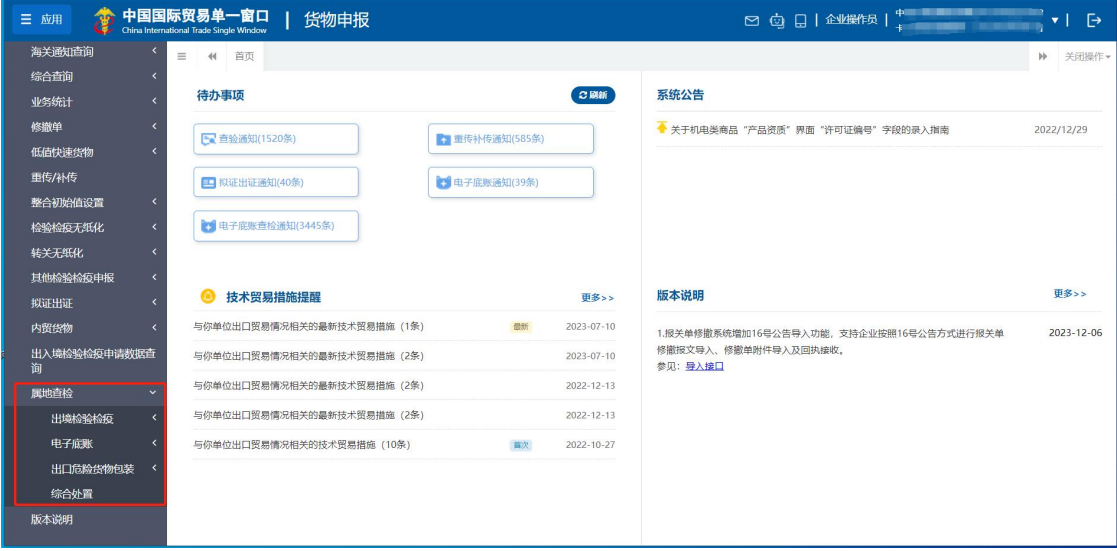

图 进入属地查检系统

## <span id="page-9-0"></span>第四篇 属地查检

## <span id="page-9-1"></span>4.1 出境检验检疫

## <span id="page-9-2"></span>**4.1.1** 检验检疫申请

涉检的出境货物,可向海关业务主管部门进行属地查检-出境检验检疫申请。可 对出境检验检疫申请数据进行录入、暂存、删除、打印、申报等操作。

在左侧菜单中点击"属地查检—出境检验检疫—检验检疫申请",右侧显示录 入界面,包括基本信息、商品信息、基本信息(其他)、集装箱信息等部分(如下图)。

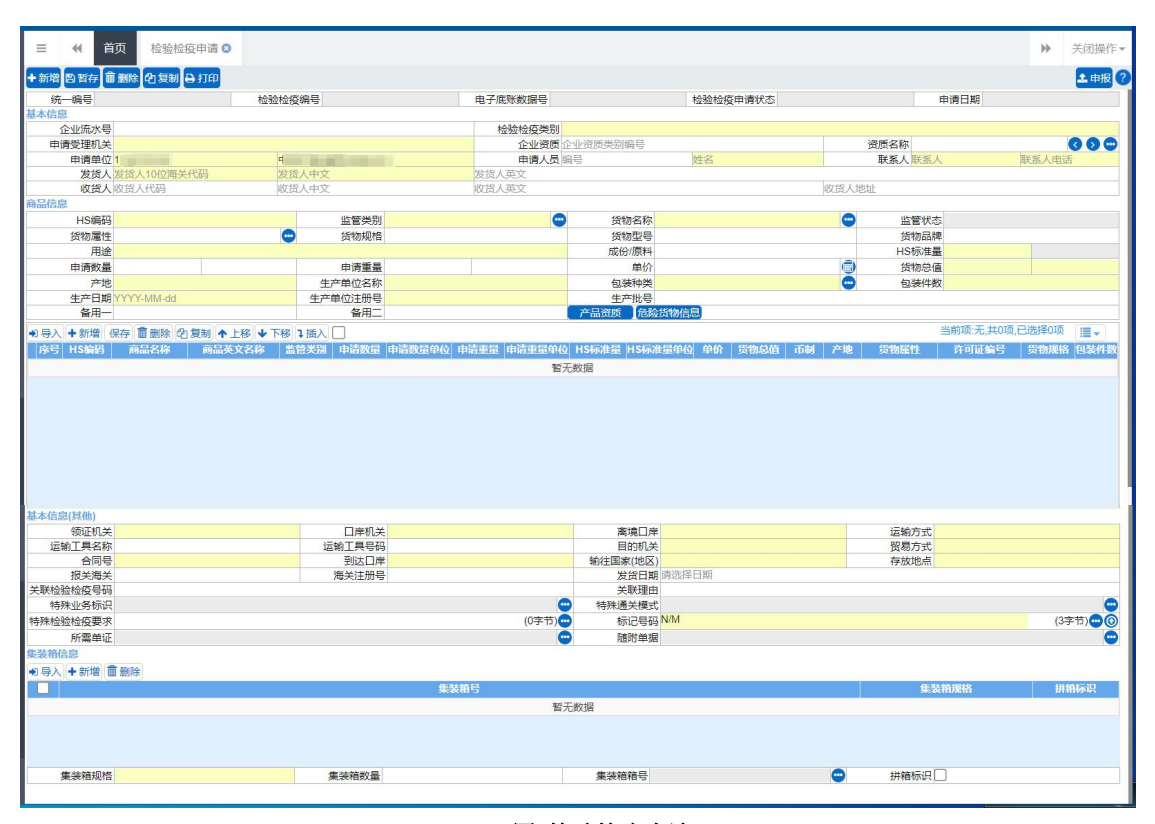

图 检验检疫申请

## 4.1.1.1 界面录入说明

界面中的录入要求,总体说明如下:

灰色字段(例如统一编号、检验检疫编号、电子底账数据号等)表示不允许录入, 系统将根据相应操作或步骤后自动返填。

部分字段内的灰色字体为录入提示,请如实填写相关内容。

申请受理机关、用途、到达口岸等字段,需要在参数中进行调取,不允许随意 录入。使用键盘空格键,可调出下拉菜单并在其中进行选择。也可以输入已知的相 应数字、字母或汉字,迅速调出参数,选择后点击回车键确认录入。关于键盘操作, 可参考重要提醒中的相关描述。

日期类字段(例如生产日期、发货日期等),点击录入框,在系统弹出的日历中 进行选择。

勾选类字段(例如是否主要包装、拼箱标识等),请根据您的实际业务填写。勾 选代表"是",不勾选代表"否"。

界面上方蓝色按钮(如下图),影响整票电子底账数据。具体操作说明参见下文 [新增、](#page-22-0)暂存、删除、复制、打印、申报等内容。

+新增 日暂存 前删除 2复制 日打印

#### 图 检检检疫申请**(**操作按钮**)**

土申报?

可通过点击界面中的"暂存"蓝色按钮,将当前正在录入的基本信息数据讲行 保存,以防数据丢失。

◆ 小提示:

上图蓝色操作按钮将根据当前的相关业务或操作,区分是否可点击,将光标悬停在字段 上系统可弹出相应提示。

下文中的白色按钮,所影响的数据仅为当前页签或字段。

◆ 基本信息

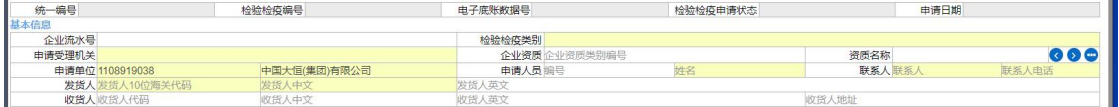

#### 图 检验检疫申请(基本信息)

#### 统一编号(置灰)

统一编号是预录入出境检验检疫申请单的编号,一票出境检验检疫申请单对应 一个预录入编号, 由系统自动生成。

#### 检验检疫编号(置灰)

海关返回的检验检疫编号,由系统自动反填到界面上。

#### 电子底账数据号(置灰)

海关返回的电子底账数据号,由系统自动反填到界面上。

#### 检验检疫申请状态(置灰)

是出境检验检疫申请单的申请状态,由系统自动生成。

#### 申请日期(置灰)

暂存或申报后,系统自动生成。

#### 企业流水号(选填)

由企业自行确定填报内容,不可重复。

#### 检验检疫类别(必填)

按空格键后选取,或直接输入对应代码。

#### 申请受理机关(必填)

填写产地/组货地海关, 在参数下拉表选择, 也可录入代码、名称。

#### 企业资质

填写货物的生产商/出口商企业名称及必须取得的资质类别、编号,可填写多个 资质记录。点击名称字段后方蓝色按钮 , 在弹出的录入界面内(如下图), 进行编 辑。录入保存后,显示在企业资质的界面字段中。

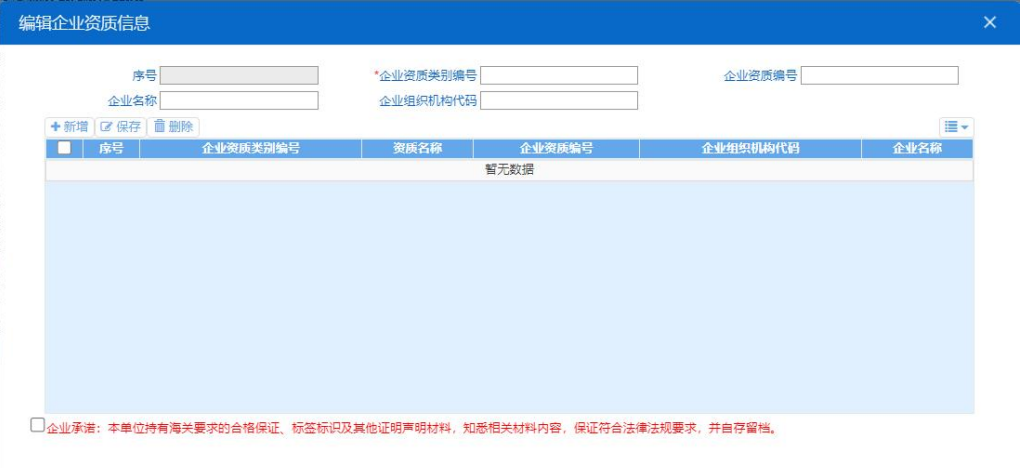

录入多条数据时,主界面中默认显示第一条企业资质信息,可以通过点击蓝色 方向按钮 , 依次查看所录入的企业资质信息。

#### 序号

灰色不可录入保存成功后系统自动生成。

#### 企业资质类别编号

按照申报货物的实际情况在列表中选择对应的资质类别。

#### 企业资质编号

填写货物的生产/进出口/代理商必须取得的许可/审批/注册登记/备案文件编 号。

#### 企业名称

填写货物的生产/进出口/代理商名称。

#### 企业组织机构代码

填写货物的生产/进出口/代理商的组织机构代码。

#### 申请单位代码(必填)

填写申请单位在海关的备案登记编号。

#### 申请单位企业中文名称(必填)

填写申请单位在海关的备案登记名称。

#### 申请人员

姓名必填,其他可按照海关要求填写。

#### 联系人 (必填)

填写与海关联系现场杳检事宜的人员姓名。

#### 联系人电话(必填)

填写与海关联系现场查检事宜的人员的联系方式,如是固定电话则要填写区号。

#### 发货人代码(必填)

填写在海关备案登记的境内发货单位或自然人及其备案登记代码,特殊情况下, 允许使用特殊申请单位代码。

#### 发货人中文(必填)

填写在海关备案登记的境内发货单位或自然人的中文名称。

#### 发货人英文(选填)

填写在海关备案登记的境内发货单位或自然人的英文名称。

#### 收货人代码(选填)

填写境外收货单位或自然人。收货人通常指外贸合同中的买方、信用证开证申 请人或合同/信用证指定的收货人。

#### 收货人中文(选填)

填写境外收货单位或自然人。收货人通常指外贸合同中的买方、信用证开证申 请人或合同/信用证指定的收货人。

#### 收货人英文(选填)

填写境外收货单位或自然人。收货人通常指外贸合同中的买方、信用证开证申 请人或合同/信用证指定的收货人。

#### 收货人地址(选填)

填写境外收货单位或自然人的地址信息。

## ◆ 商品信息

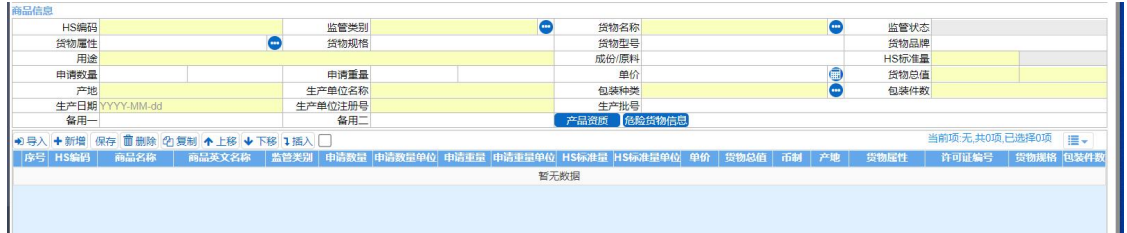

#### 图 检验检疫申请**(**商品信息**)**

#### HS编码(必填)

填写有效的10位数HS编码(以当年海关公布的商品税则编码分类为准)。HS编 码应与货物相对应,并与海关报关时的HS编码一致。

#### 监管类别(必填)

在填写HS编码后系统会自动带出申报货物对应的监管类别,根据具体货物正确 点选监管类别后系统会自动带出监管类别。也可以点击录入框右侧蓝色按钮 弹出的监管类别列表中重新选取,也可手工直接修改。

#### 货物名称(必填)

按要求实际情况填写。该录入框可直接进行录入或修改。如该项有要求录入货 物英文名称的,可以点击右侧蓝色按钮 , 在弹出的框内(如下图)进行录入、点击 确定。

货物英文名称 確定

#### 监管状态

录入HS编码后,由系统自动返填。

#### 货物属性

点击右侧蓝色按钮 , 在弹出的框内(如图货物属性)勾选后, 点击确定即可。

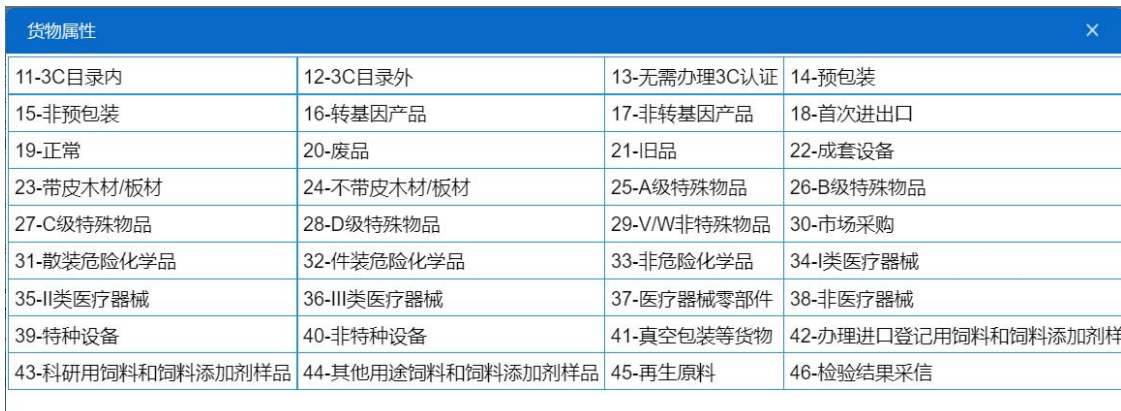

取消 确定

#### 图 货物属性

#### 货物规格(选填)

填写货物的规格。

#### 货物型号(选填)

填报货物的所有型号。多个型号的,以";"分隔。

#### 货物品牌(选填)

填报货物的品牌名称,中文、英文都有的,同时填写。

#### 用途(必填)

填写货物的使用范围或目的。

#### 成份/原料(选填)

填写货物含有的成份、货物原料或化学品组份。

#### HS标准量(必填)

填报货物的法定数量。

#### HS标准量单位(有条件必填)

根据货物的数重量系统自动转换。

#### 申请数量(选填)

根据货物填写相应的数量。

#### 申请数量单位(有条件必填)

根据货物填写相应的数量单位。

#### 申请重量(选填)

根据货物填写相应的重量。

#### 申请重量单位(有条件必填)

根据货物填写相应的重量单位。

#### 单价(选填)

填写货物的实际成交单价和币制。

#### 货物总值(必填)

填写货物实际成交的商品总价格。

#### 币值(必填)

按海关规定的《货币代码表》选择相应的货币名称及代码填报,如《货币代码 表》中无实际成交币种,需将实际成交货币按申报日外汇折算率折算成《货币代码 表》列明的货币填报。

#### 产地(必填)

输入准确的产地,应具体至区、县,不得超过申请受理机关辖区范围。

#### 生产单位名称(必填)

填写货物在境内的生产单位的名称。

#### 包装种类(必填)

在参数下拉表选择,也可录入代码、名称。

#### 包装件数(必填)

填写货物实际的运输包装件数。

#### 生产日期(必填)

填写货物生产加工制造完毕的日期。

#### 生产单位注册号(必填)

填报货物在境内的生产单位备案登记编号,海关10 位企业备案号。

#### 生产批号(选填)

填写货物的生产批号,多个生产批号的,以";"分隔。

#### 备用一、备用二

填写主管业务部门要求填报的其他商品信息。

#### 产品资质(选填)

填写完商品信息后,可点击【产品资质】,进入编辑许可证信息界面(如下图)。 许可证信息按实际情况与主管业务部门要求进行填写。

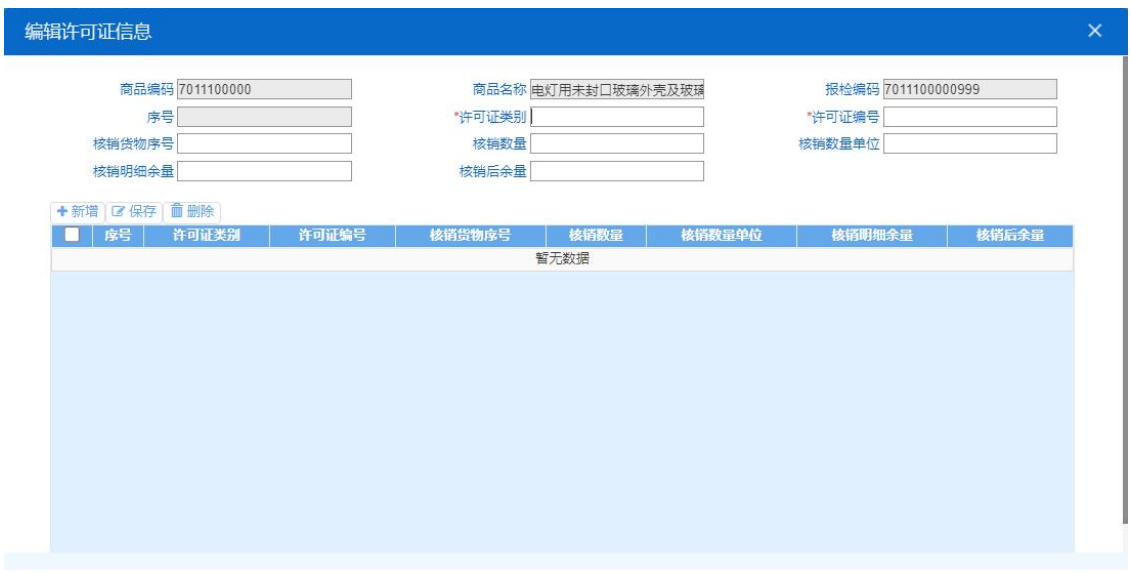

#### 图 编辑许可证信息

#### 危险货物信息(有条件必填)

填写完商品信息后,可点击【危险货物信息】,进入编辑界面(如下图)。列入 国家《危险化学品名录》的危险品税号应填写此栏目内容。如为危险品则填写UN编 码、危险货物名称、危包类别及包装规格;如为非危险品,则勾选"非危险化学品" 项。

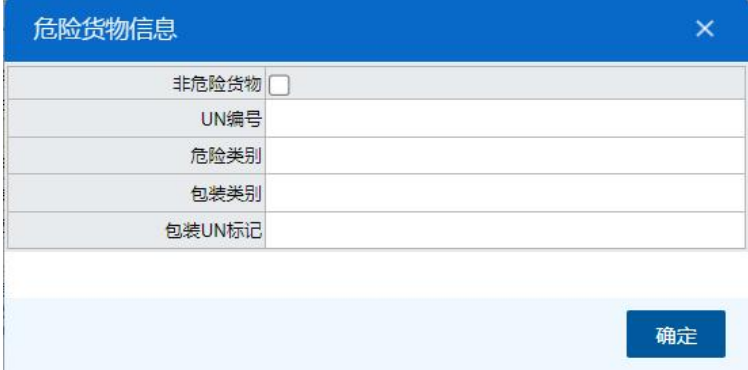

#### <span id="page-16-0"></span>图 危险货物

## 导航栏

商品信息下方的白色按钮(如下图),只对商品信息列表进行相关操作。

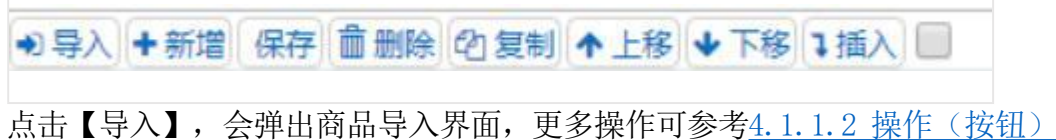

部分。

点击【新增】,清空表体录入区域的内容, 便于重新录入数据。如未将上次的 录入内容进行过暂存(保存),清空的数据不可恢复。

点击【保存】,保存当前录入的商品信息,所有必填项都录入完成才能保存成 功。

选中列表中一项或多项商品信息后,点击后【删除】,删除已选中商品信息。 删 除的数据不可恢复。

勾选一条表体记录,点击【复制】,系统复制选中的商品信息,自动返填商品 名称、重量等内容,可进行修改。

点击【上移】,当前选中商品的上移,商品序号自动减1。

点击【下移】,当前选中的商品下移,商品序号自动加1。

点击【插入】,录入的数据被插入到选中的商品项上方,选中的商品序号以下 的 信息自动减1。

列表多选框: 在【插入】按钮右侧, 选中后, 商品列表展示左侧增加一个多选 框。如下图:

| $\equiv$           | 首页<br>44        |                                                                               | 电子底账申请E20230001031572393 ©                                                  |                                                                       |             |                      |         |              |        |                   |                |             |           |                |                         | bb. | 关闭操作▼                  |
|--------------------|-----------------|-------------------------------------------------------------------------------|-----------------------------------------------------------------------------|-----------------------------------------------------------------------|-------------|----------------------|---------|--------------|--------|-------------------|----------------|-------------|-----------|----------------|-------------------------|-----|------------------------|
|                    |                 | +新增 日哲存 前删除 的复制 马打印                                                           |                                                                             |                                                                       |             |                      |         |              |        |                   |                |             |           |                |                         |     | <b>土申报(?)</b>          |
|                    |                 | 统一编号 E20230001031572393                                                       | 检验检疫编号                                                                      |                                                                       |             |                      | 电子底账数据号 |              |        |                   |                | 检验检疫申请状态 保存 |           |                | 申请日期                    |     |                        |
| 基本信息               |                 |                                                                               |                                                                             |                                                                       |             |                      |         |              |        |                   |                |             |           |                |                         |     |                        |
|                    | 企业流水号           |                                                                               |                                                                             |                                                                       |             |                      |         | 检验检疫类别出境检验检疫 |        |                   |                |             |           |                |                         |     |                        |
|                    | 申请受理机关 京西城关     |                                                                               |                                                                             |                                                                       |             |                      |         | 企业资质 310     |        |                   |                |             |           |                | 资质名称出境竹木草制品生产企业注册登记 3 8 |     |                        |
|                    | 申请单位 11         |                                                                               | $\Rightarrow$                                                               |                                                                       |             |                      |         | 申请人员 编号      |        |                   | $\overline{1}$ |             |           | 联系人风险          |                         | h.  |                        |
|                    | 发给人 1           |                                                                               |                                                                             |                                                                       |             |                      | 发带人英文   |              |        |                   |                |             |           |                |                         |     |                        |
|                    | 收货人 1.000,0000  |                                                                               |                                                                             | de la componentation de la componentation                             |             |                      | 收货人英文   |              |        |                   |                |             | 收货人地址     |                |                         |     |                        |
| 商品信息               |                 |                                                                               |                                                                             |                                                                       |             |                      |         |              |        |                   |                |             |           |                |                         |     |                        |
|                    | HS编码 0712330000 |                                                                               |                                                                             |                                                                       |             | 监管类别 干银耳(白木耳)        |         | $\bullet$    |        | 货物名称 干银耳(白木耳)     |                |             | $\bullet$ |                | 监管状态 P.R/Q.S            |     |                        |
|                    | 货物屋件 预包装 正常     |                                                                               | $\bullet$                                                                   |                                                                       | 货物规格        |                      |         |              | 货物型号   |                   |                |             |           | 街物品牌           |                         |     |                        |
|                    | 用途會用            |                                                                               |                                                                             |                                                                       |             |                      |         |              | 成份/原料  |                   |                |             |           | HS标准最 10000    |                         | 千克  |                        |
|                    | 由请教是            |                                                                               |                                                                             |                                                                       | 申请重量 10000  |                      | 千克      |              |        | 单价                |                |             | S         | 货物总值 20000     |                         | 人民币 |                        |
|                    | 产地北京市西域区        |                                                                               |                                                                             |                                                                       |             | 生产单位名称 天津栋天新能源科技有限公司 |         |              |        | 包装种类 纸制或纤维板制盒/箱   |                |             | ◓         | 句装件数 1000      |                         |     |                        |
|                    | 牛产日期 2023-12-20 |                                                                               |                                                                             |                                                                       |             | 生产单位注册号 0210ZMC0008  |         |              | 生产批号   |                   |                |             |           |                |                         |     |                        |
|                    | 备用一             |                                                                               |                                                                             |                                                                       | 备用二         |                      |         |              |        | 产品资质 后脸货物信息       |                |             |           |                |                         |     |                        |
|                    |                 |                                                                               | ● 导入 +新增 保存 面删除 的复制 ↑上移 ↓下移 1插入 √                                           |                                                                       |             |                      |         |              |        |                   |                |             |           |                | 当前项:1.共2项,已选择2项         |     | $\equiv$               |
|                    | √序号 HS编码        | 商品名称                                                                          | 商品英文名称   监管类别   申请数量   申请数量单位   申请重量   申请重量单位   HS标准量   HS标准量单位   单价   货物总值 |                                                                       |             |                      |         |              |        |                   |                |             | 币制 产地     | 货物压性           | 许可证编号                   |     | 货物规格 包装件数              |
| $\mathbf{V}$ i     |                 | 0712330000 干银耳(白木耳) -                                                         |                                                                             | 干银耳(白<br>木耳)                                                          |             |                      | 10000   | 千克           | 10000  | 干克                |                | 20000       | 西城区       | 人民币 北京市 预包装正常  |                         |     | 1000                   |
| $\blacksquare$     |                 | 0712330000 干银耳(白木耳) -<br>(整个,切块,<br>切片,破碎或<br>制成粉状,但<br>未经讲一步加<br><b>TB9)</b> |                                                                             | 干银耳(白 -<br>木耳)(整<br>个,切<br>块,切<br>片,破碎<br>或制成粉<br>状,但未<br>$4234 + 16$ |             |                      | 10000   | 千克           | 10000  | 千克                | H.             | 20000       | 西城区       | 人民币 北京市 预包装 正常 |                         |     | 1000                   |
| 基本信息(其他)           |                 |                                                                               |                                                                             |                                                                       |             |                      |         |              |        |                   |                |             |           |                |                         |     |                        |
|                    | 领证机关 京西城关       |                                                                               |                                                                             |                                                                       | 口岸机关 京西城关   |                      |         |              |        | 离境口岸北京            |                |             |           | 运输方式 监管仓库      |                         |     |                        |
|                    | 运输工具名称1         |                                                                               |                                                                             |                                                                       | 运输工具号码1     |                      |         |              |        | 目的机关京西城关          |                |             |           | 贸易方式一般贸易       |                         |     |                        |
|                    | 合同号 1           |                                                                               |                                                                             |                                                                       | 到达口岸上海 (中国) |                      |         |              |        | 输往国家(地区)加那利群岛     |                |             |           | 存放地点1          |                         |     |                        |
|                    | 报关海关 京西城关       |                                                                               |                                                                             |                                                                       | 海关注册号1      |                      |         |              |        | 发货日期 清洗择日期        |                |             |           |                |                         |     |                        |
|                    | 关联检验检疫号码        |                                                                               |                                                                             |                                                                       |             |                      |         |              |        | 关联理由              |                |             |           |                |                         |     |                        |
|                    | 特殊业务标识          |                                                                               |                                                                             |                                                                       |             |                      |         | c            | 特殊通关模式 |                   |                |             |           |                |                         |     |                        |
| strategiers in the |                 |                                                                               |                                                                             |                                                                       |             |                      |         | $(0 + \pm)$  |        | <b>GRABIA N/M</b> |                |             |           |                |                         |     | $(2 + \pm)$ $\bigcirc$ |

图 列表多选框

#### ◆ 基本信息(其他)

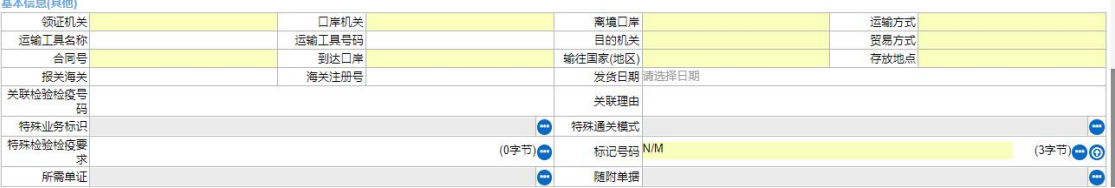

图 检验检疫申请**(**基本信息**-**其他**)**

#### 领证机关(必填)

填写领证海关。企业可在领证地领取检验检疫证单。

#### 口岸机关(有条件必填)

填写货物离境口岸的海关。

申报类别为"出境预检"时,口岸机关可以为空。

#### 离境口岸(必填)

选择货物随运输工具离开的离境口岸。

#### 运输方式(必填)

填写货物离境时使用的运输方式。

#### 运输工具名称(选填)

填写运输货物的有独立动力装置的交通工具名称。

#### 运输工具号码(选填)

填写运输货物的有独立动力装置的交通工具号码。

#### 目的机关(必填)

填写实施货物属地现场查检的海关。

#### 留易方式(必填)

根据实际对外贸易情况、按海关规定的《监管方式代码表》选择填报相应的监 管方式简称及代码。

#### 合同号(必填)

对外贸易合同、订单的号码。企业未签订合同的,应在此项注明无合同及原因, 如:长期客户无合同。

#### 到达口岸(必填)

选择输往国家的具体口岸。口岸在系统中没有的,可选择国家名称。

#### 输往国家(地区)(必填)

选择输入货物最终的目的国家或地区。输往海关特殊监管区的,直接选择对应 的海关特殊监管区。

#### 存放地点(必填)

填写货物的存放地点。。

#### 报关海关(选填)

填写报关地所在的海关,原则上填写现场海关机构代码,无法确定的可填写报 关地直属海关机构代码。

#### 海关注册号(有条件必填)

填写发货人在海关备案注册取得的编号。

#### 发货日期(选填)

填写出境拟装运日期。

#### 关联检验检疫号码(选填)

填写与货物相关的检验检疫号码、多个检验检疫号码的,用";"分隔。

#### 关联理由(选填)

填写关联检验检疫号码的关联理由。

#### 特殊业务标识(选填)

点击字段右侧蓝色圆形按钮,根据实际情况进行勾选。无相关特殊业务的不勾 选。

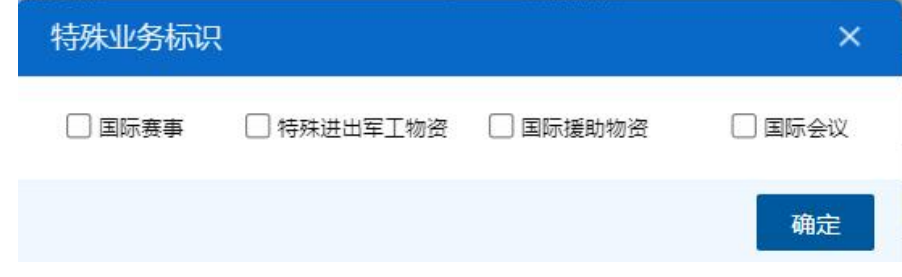

#### 特殊通关模式(选填)

填写企业申请享受的特殊通关政策,按实际情况进行勾选、确认。

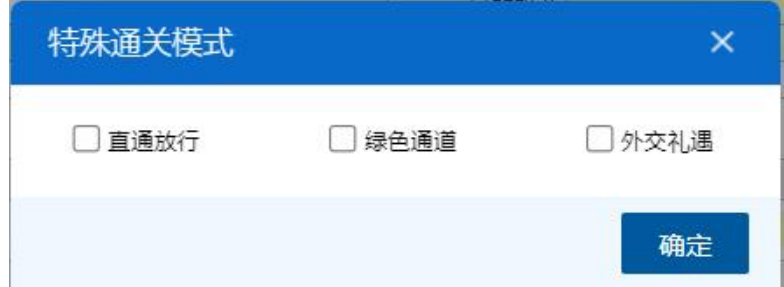

#### 特殊检验检疫要求(选填)

填写合同、信用证中与检验检疫有关的特殊要求或检验检疫机构要求在此栏输 入的内容。

#### 标记号码(必填)

填报货物实际的标记及号码内容,应与合同、发票、提单等有关外贸单据保持 一致。标记及号码不能在系统中输入或者输入不全的,应点击"附页",并上传无 法手工在计算机系统录入的标记及号码的图案或内容。无标记号码的输入"N/M"。

#### 标记号码附件(选填)

标记及号码不能在系统中输入或者输入不全的,应点击"附件",并上传无法 手工在计算机系统录入的标记及号码的图案或内容。点击右侧蓝色圆形按钮,可进 行上传附件(如下图)。

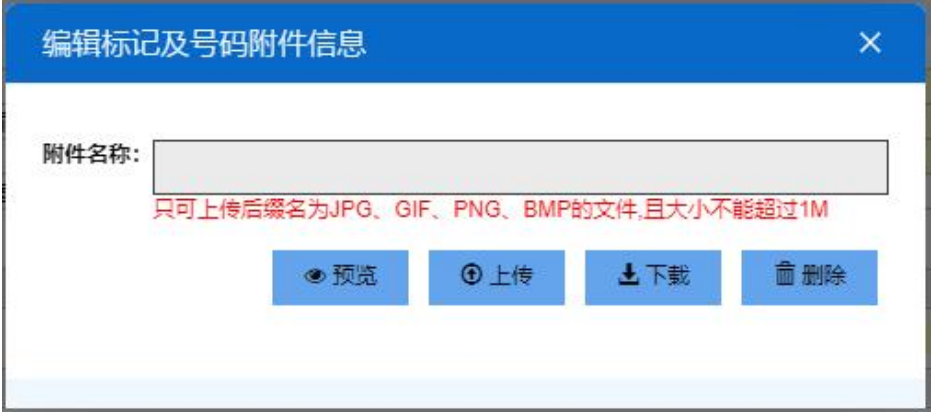

#### 所需单证(必填)

选择所需要的证单代码、名称、正、副本份数。点击所需单证右侧蓝色按钮 弹出录入界面(如下图),可进行选择、编辑,最多可勾选17项单证信息。

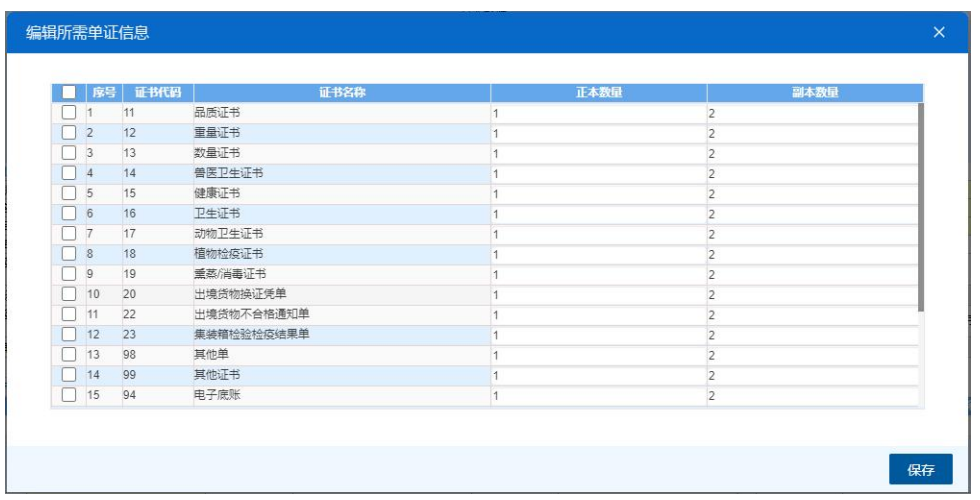

点击【保存】按钮,可将勾选信息保存至录入界面。

图 编辑所需单证信息

随附单据(必填)

根据实际业务选择填写或咨询相关业务主管部门。需先将基本信息保存成功, 才能继续进行随附单据的录入与保存操作。点击页面下方"随附单据"右侧蓝色圆 形按钮 , 弹出录入界面(如下图)。

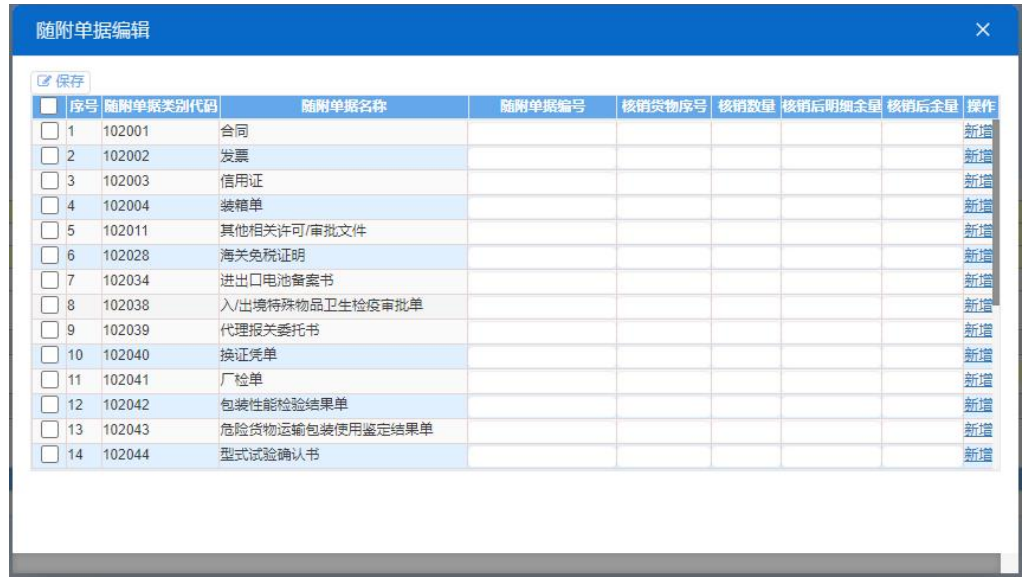

#### 图 随附单据编辑

系统默认显示随附单据类别代码与名称。

点击上图右侧【新增】蓝色字体,界面自动复制当前的随附单据并生成一条新的 记录。可根据实际情况,录入编号、序号及数量等信息后,点击【保存】白色按钮即可。

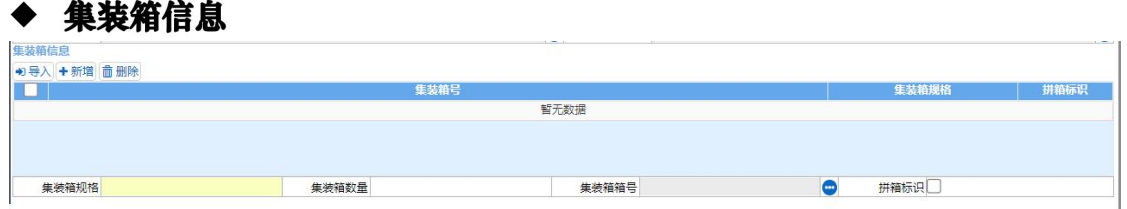

#### 图 检验检疫申请**(**集装箱信息**)**

请根据您的实际业务选择填写或咨询相关业务主管部门。

必须先将基本信息保存成功,才能继续进行集装箱信息的录入与保存操作。先录入 集装箱规格与对应数量,再录入该规格的集装箱箱号,可以录入多个。按实际情况勾选 是否拼箱。

#### 集装箱规格(有条件必填)

填写载运货物出境货物集装箱规格。

#### 集装箱数量(选填)

填写各种规格集装箱的数量。

#### 集装箱箱号(选填)

填写每个规格集装箱对应的集装箱号码。点击右侧蓝色圆形图标,在弹出的集装箱 详细信息录入界面中(如下图)进行录入。录入后按回车键,数据将返填至上方列表中, 序号自动生成。

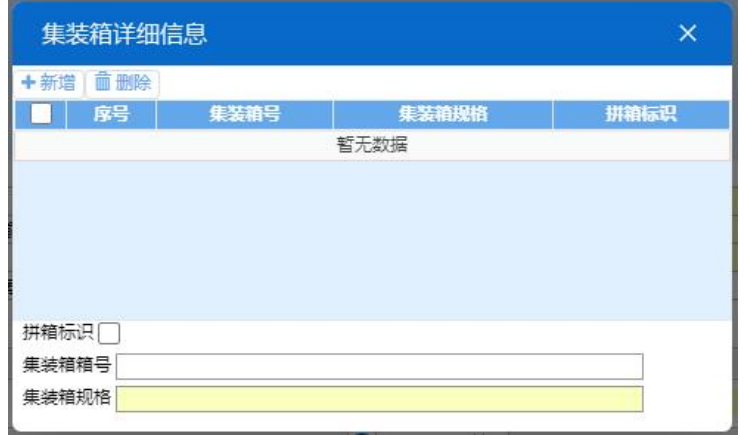

#### 图 集装箱详细信息

#### 拼箱标识(选填)

如有拼箱,填写拼箱标识。

#### 导航栏

集装箱信息下方的白色按钮(如下图),只对集装箱部分进行相关操作。更多 操作可参见上文商品信息中[的导航栏](#page-16-0)部分。

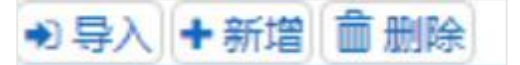

#### <span id="page-22-0"></span>4.1.1.2 操作(按钮)

+新增

点击界面上方"新增"蓝色按钮, 将立即清空当前界面显示的数据,便于用 户重新录入并保存一票电子底账申请的数据。如您未将上次的录入内容进行过暂 存操作,清空的数据将不可恢复,需重新录入,请谨慎操作。

■暂存

点击界面上方"暂存"蓝色按钮,系统弹出提示"暂存成功",状态变为"暂存" 。若系统对录入的内容逻辑检查未通过,界面会提示相应错误信息。

#### 小提示:

#### 已申报、申报正确、报检成功等状态时,暂存按钮置灰,不允许操作。

点击界面上方【暂存】按钮后,

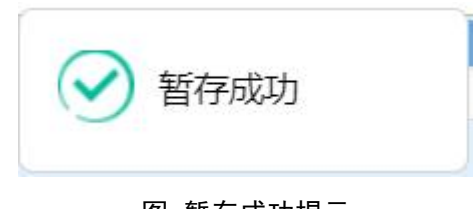

图 暂存成功提示

自删除

点击界面上方"删除"蓝色按钮,系统提示是否删除当前数据,数据状态为 已申报、申报正确、报检成功或查检通知状态时,表示您所申报的检验检疫申请 数据已被审批系统接收,此时不允许在"单一窗口"标准版系统中进行删除操作。

已被删除的数据将不可恢复,需重新录入,请谨慎操作。

### **の复制**

点击界面上方"复制"蓝色按钮,系统将当前的数据(包括申请单位、发货人、 商品信息以及集装箱信息等内容)进行复制,自动新增生成一票新的电子底账申请 数据。此时可以对复制出来的数据,进行修改、录入、暂存等操作。

#### 日打印

点击界面上方"打印"蓝色按钮,弹出打印申请单弹窗。选择标准格式或套 打格式,并勾选检验检疫申请单或集装箱附加页(有集装箱信息才可勾选)。选 择打印机后点击【直接打印】即完成打印操作。也可点击【预览打印】直接在浏 览器中预览板式文件。

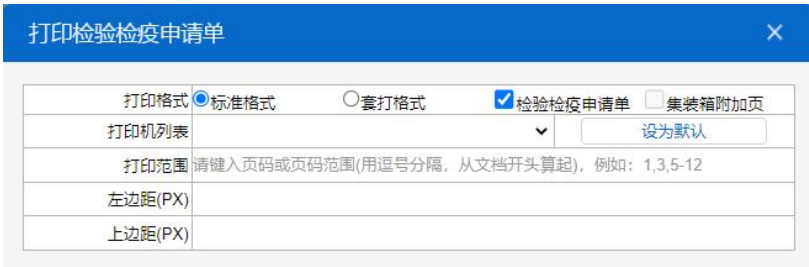

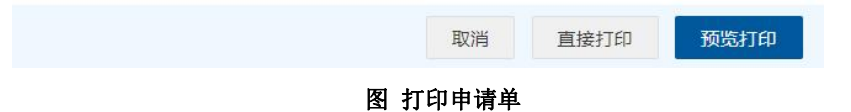

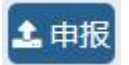

#### ◆ 小提示:

#### 申报即意味着您的数据将向相关业务主管部门进行发送,并等待其审批。

将录入完毕并确认无误的数据,通过点击界面右上方的"申报"蓝色按钮, 向海关进行申报。

### 4.1.1.3 与原"出境检验检疫申请(旧)"的区别

"检验检疫申请"录入规范基本上与原"出境检验检疫申请(旧)"一致, 不一致内容如下:

(1)申请单位、发货人、收货人代码需录入海关十位编码;

(2)申请受理机关、领证机关、口岸机关、目的机关需选择四位海关代码;

(3)基本信息中的运输方式、贸易方式、输往国家(地区)、到达口岸,商 品信息中的币种、包装种类,集装箱信息中的集装箱规格,以上字段使用海关规 范参数,与报关单参数一致。

## <span id="page-24-0"></span>**4.2.1** 检验检疫申请查询

可使用各类条件,查询检验检疫申请数据,并进行打印、导出等操作。

在左侧菜单中点击"属地查检—出境检验检疫—检验检疫申请查询",右侧 显示查询界面(如下图),默认初始化查询界面为"基础查询"界面。

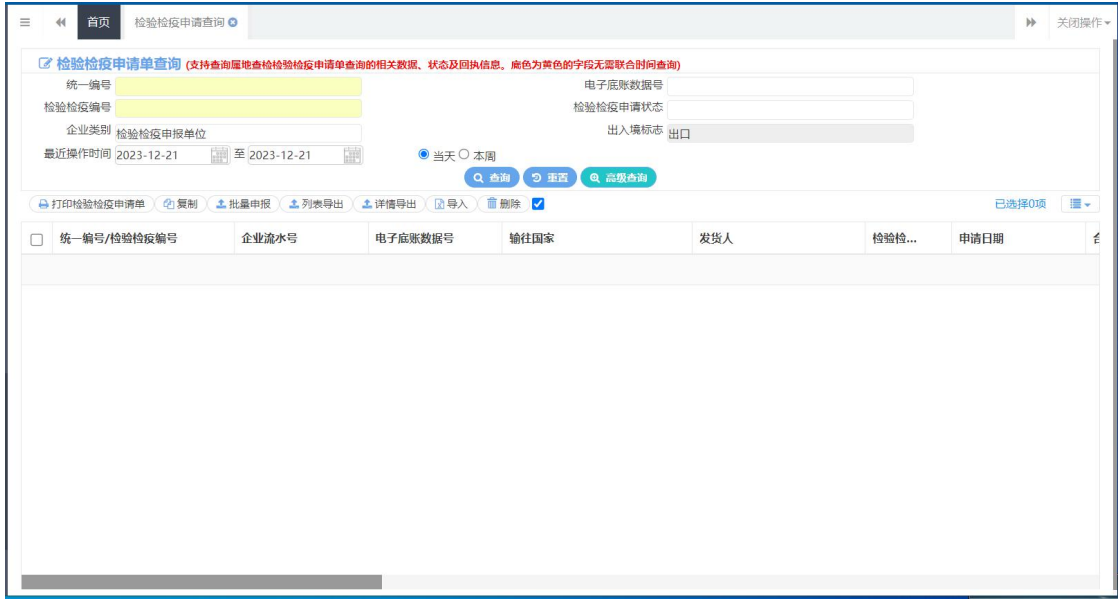

图 检验检疫申请数据查询

#### 统一编号

选中该条件时,填写检验检疫申请的统一编号。

#### 电子底账数据号

选中该条件时,填写海关返回的电子底账号。

#### 检验检疫编号

选中该条件时,填写海关返回的检验检疫编号。

#### 检验检疫申请状态

可通过空格调出状态参数。可选参数包括:41-保存、42-已申报、43-申报正 确、44-报检失败、45-报检成功、46-查检通知。

#### 企业类别

通过空格调出企业类别参数。可选企业类别包括:检验检疫申报单位、检验 检疫收发货人、创建人。默认展示为检验检疫申报单位。

#### 出入境标志

默认展示为出口,并且置灰不可修改。

#### 最近操作时间

默认展示为当天,输入的时间范围,不能超过7天。可选择"当天"或"本周" 快速切换查询时间。

#### 操作按钮说明:

#### 杳询

输入查询条件,点击【查询】蓝色按钮,查询结果显示在下方列表中(如下 图)。

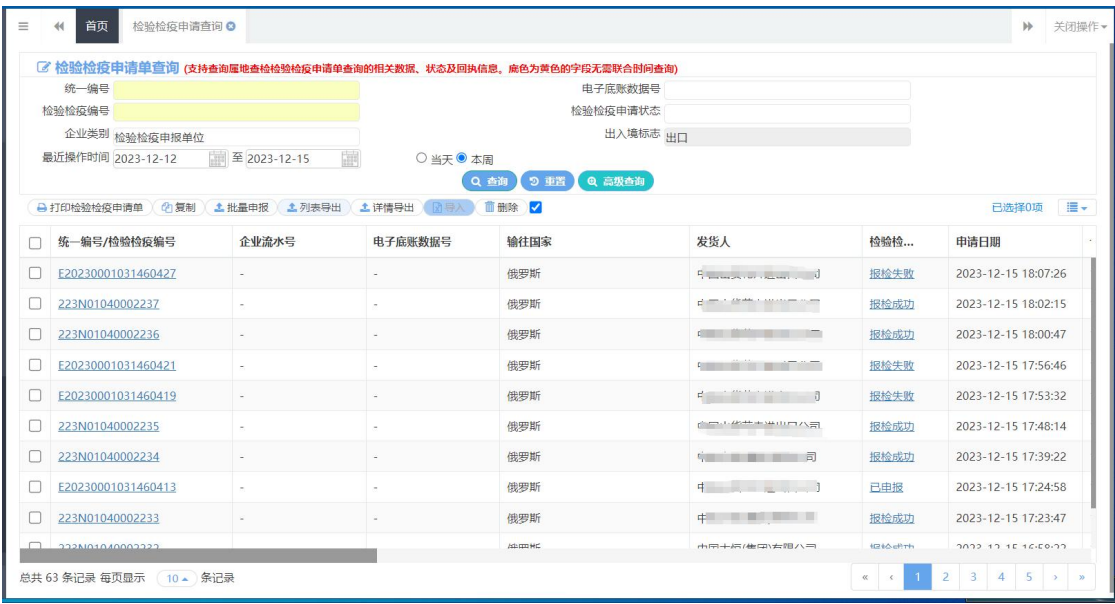

#### 图 检验检疫申请数据查询结果列表

点击上图中的蓝色统一编号,系统自动跳转至检验检疫申请数据的详细信息 界面。

在列表最下方,可以查看当前查询结果的总记录数、自行选择每页显示的记录 条数。还可以点击右下角的蓝色数字或按钮换页。

#### 重置

点击【重置】蓝色按钮将清空查询条件,重新填写后查询。

#### 回执査看

点击查询列表-检验检疫状态栏内的蓝色字样,界面下方显示相应的回执(如 下图)。点击回执部分【刷新】白色按钮,可刷新回执。点击【关闭】白色按钮, 可关闭查看回执列表。选中回执记录,根据业务状态,点击【打印】白色按钮, 打印相应的通知书。

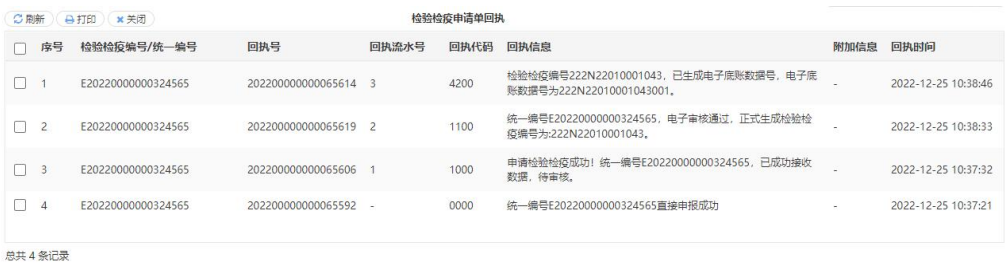

#### 图 检验检疫申请数据回执

高级查询

点击图 检验检疫申请数据查询中【高级查询】绿色按钮,查询条件显示如下 图所示:

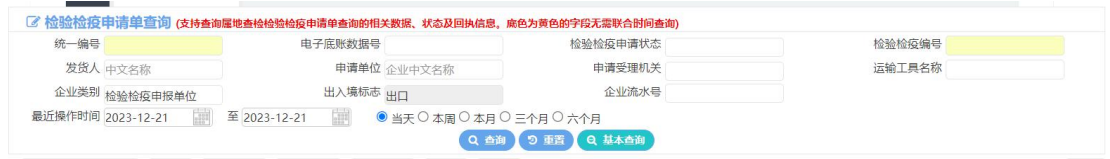

#### 图 高级查询

界面中与基本查询不同的条件为"收/发货人、申请单位、申请受理机关、运输 工具名称、企业流水号",按键盘空格键,可调出下拉菜单并在其中进行选择。具 体操作与基本查询相同。

#### 打印检验检疫申请单

在图 检验检疫申请数据查询结果列表中勾选一条记录,可点击界面中【打印】 白色按钮,4.1.6 打印中关于打印的相关内容,不再赘述。

#### 复制

在图 检验检疫申请数据查询结果列表中勾选一条记录,可点击界面中【复制】 白色按钮,系统将当前的数据(包括申请单位、发货人、商品信息以及集装箱信息 等内容)进行复制,自动新增生成一票新的电子底账申请数据。此时可以对复制 出来的数据,进行修改、录入、暂存等操作。

#### 批量申报

在图 检验检疫申请数据查询结果列表中同时勾选多条状态为保存的数据,点击 界面中【批量申报】白色按钮,系统将提示"已选中X 条数据,是否确认申报"。等 待系统自动进行申报前的校验,并弹出申报详细信息提示框(如下图)。用户可查看申 报结果,或根据提示修改数据后重新申报。

#### ◆ 小提示:

申报即意味着您的数据将向相关业务主管部门进行发送,并等待其审批。

28

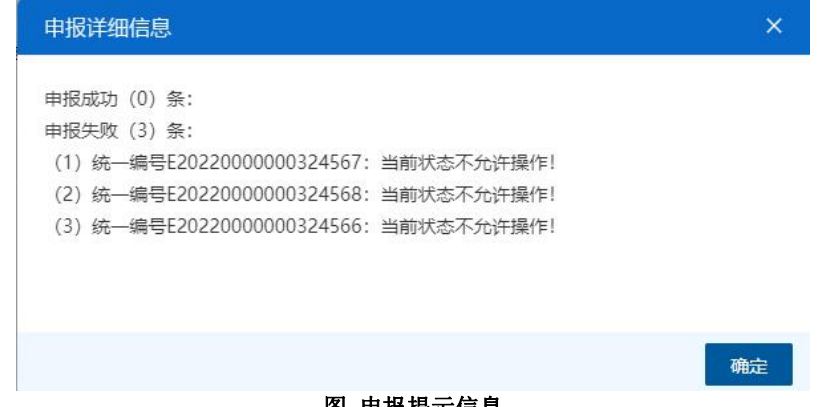

#### 图 申报提示信息

#### 列表导出

在图 检验检疫申请数据查询结果列表中勾选多条数据,点击界面中【列表导出】 白色按钮,系统根据浏览器的下载设置,将Excel表格下载到默认文件夹中。

#### 详情导出

在图 检验检疫申请数据查询结果列表中勾选多条数据,点击界面中【列表导出】 白色按钮,系统根据浏览器的下载设置,将Excel表格下载到默认文件夹中。

## 导入

点击图 检验检疫申请数据查询中的【导入】白色按钮,系统弹出对话框(如下图) ,可进行模板下载,根据模板要求将数据录入并保存在本地电脑中,再进行导入上传 操作。

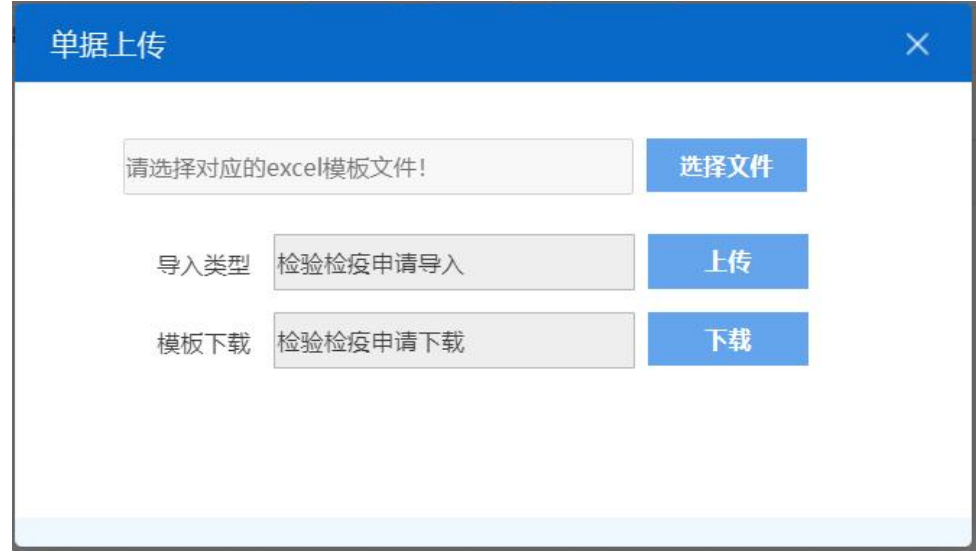

#### 模板下载

在弹窗内模板下载处,点击【下载】蓝色按钮,将excel模板文件保存到电脑中, 根据模板内的要求,填写并保存商品信息。

## 导入文件

在弹窗内点击【选择文件】蓝色按钮,从电脑中选择填写完的excel文件,点击 【上传】按钮,将数据进行导入操作。

#### 删除

勾选图 检验检疫申请数据查询结果列表中【删除】右侧的复选框,此时可在 下方列表中同时勾选多条记录。点击界面中【删除】白色按钮,系统将提示是否删 除当前电子底账申请数据。当数据为已申报、申报正确、报检成功、查检通知状态 时,表示您所申报的数据已被相关业务主管部门接收,此时不允许在系统中进行删 除操作。

删除的数据将不可恢复,需重新录入,请谨慎操作。

## <span id="page-29-0"></span>**4.3.1** 关联系统

#### 4.3.1.1 电子底账引用

企业通过单一窗口属地查检系统完成检验检疫申请后,待检验检疫申请审核通过并 生成电子底账数据号后,可在【货物申报-出口整合申报-出口报关单整合申报】菜单下 进行出口报关单申请时, 通过【引用电子底账】调用反填电子底账数据。

#### 4.3.1.2 电子单据申报

企业在单一窗口属地查检系统完成检验检疫申请后,可至【货物申报-检验 检疫无纸化-电子单据申报】菜单下查询已保存的检验检疫申请数据。点击"检 验检疫编号/关检关联号"链接,进入电子单据录入页面,进行电子单据申请。

#### 4.3.1.3 出境检验检疫证书申请

企业在单一窗口属地查检系统完成检验检疫申请申报后,待检验检疫申请审 核通过,可基于该票检验检疫申请的检验检疫编号和勾选的所需单证信息,至【 货物申报-拟证出证-出境检验检疫证书】菜单下, 进行相关证书申请。

企业在出境检验检疫证书-证书申请界面中录入检验检疫编号,系统会根据 检验检疫编号返填对应检验检疫申请中填报的数据。

## <span id="page-30-0"></span>4.2 电子底账

## <span id="page-30-1"></span>**4.2.1** 电子底账查询

◆ 小提示:

可使用"检验检疫编号"、"电子底账数据号"或"签发日期"其中一个作为查询条件, 查询海关属地查检系统返回的"电子底账"的信息。若电子底账状态为"正常",可进行后 续出口报关单申报。属地查检-检验检疫申请的电子底账只能通过该功能进行查询。

在左侧菜单中点击"属地查检—电子底账—电子底账查询",右侧显示查询界面 (如下图):

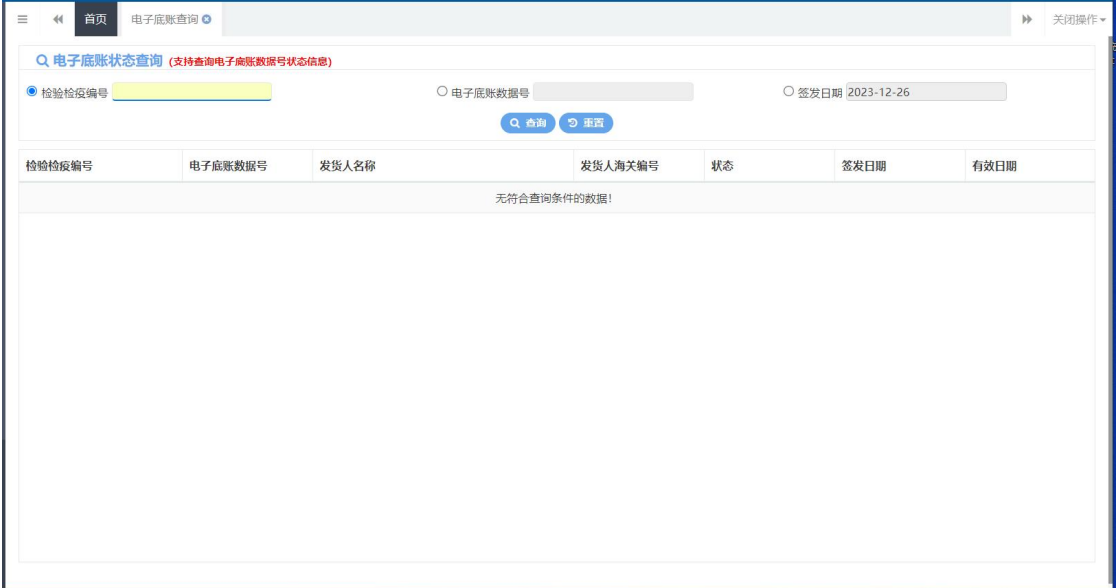

#### 图 电子底账查询

#### 检验检疫编号

选中该条件时,填写海关返回的检验检疫编号。

#### 电子底账数据号

选中该条件时,填写海关返回的电子底账号。

#### 签发日期

选中该条件时,填写海关返回的签发日期,通过时间控件选择录入日期。

操作按钮说明:

査询

选中查询条件前面的单选按钮后,对应查询条件录入框放开可编辑,输入查 询条件,点击【查询】蓝色按钮,查询结果显示在下方列表中(如下图)。

| ○ 检验检疫编号        |                    | ○ 电子底账数据号<br>Q查询                                                                                                    | 9亜賞                             | ● 签发日期 2023-12-21 |                  |            |  |
|-----------------|--------------------|----------------------------------------------------------------------------------------------------|---------------------------------|-------------------|------------------|------------|--|
| 检验检疫编号          | 电子底账数据号            | 发货人名称                                                                                                    | 发货人海关编号                         | 状态                | 签发日期             | 有效日期       |  |
| 223N01040002743 | 223N01040002743001 |                                                                                                    | $\sim$ $\sim$ $\sim$ $\sim$     | 正常                | $2023 - 12 - 21$ | 2024-02-19 |  |
| 223N01040002739 | 223N01040002739001 | 中国工作<br>m                                                                                                    | $11000 - 2008$                  | $\overline{3}$    | 2023-12-21       | 2024-02-19 |  |
| 223N01040002487 | 223N01040002487006 | $\frac{1}{16}$                                                                                                    | 1.00010000                      | 作废                | 2023-12-21       | 2024-02-19 |  |
| 223N01040002487 | 223N01040002487004 | $\frac{1}{(2\pi)^{n+1}}\left(1-\frac{1}{2}\right)\frac{1}{(2\pi)^{n+1}}\left(1-\frac{1}{2}\right)\frac{1}{(2\pi)^{n+1}}\left(1-\frac{1}{2}\right)\frac{1}{(2\pi)^{n+1}}\left(1-\frac{1}{2}\right)\frac{1}{(2\pi)^{n+1}}\left(1-\frac{1}{2}\right)\frac{1}{(2\pi)^{n+1}}\left(1-\frac{1}{2}\right)\frac{1}{(2\pi)^{n+1}}\left(1-\frac{1}{2}\right)\frac{1}{(2\pi)^{n+1}}\left(1-\frac{1}{2}\right)\frac{1$ | <b>AARDINAAR</b>                | 正常                | $2023 - 12 - 21$ | 2024-02-19 |  |
| 223N01040002487 | 223N01040002487002 | the control of the control of<br><b>Contract</b>                                                                                                    | nn.<br><b>THE REAL PROPERTY</b> | 作废                | $2023 - 12 - 21$ | 2024-02-19 |  |
| 223N01040002487 | 223N01040002487003 | <b>AND REPORTS</b>                                                                                                    |                                 | 正常                | 2023-12-21       | 2024-02-19 |  |
| 223N01040002487 | 223N01040002487005 | <b>Committee of the Committee Committee</b>                                                                                                    | The company of the company of   | 作废                | $2023 - 12 - 21$ | 2024-02-19 |  |
| 223N01040002487 | 223N01040002487001 | $E_{\text{1.1-100} \text{V}}$ (simplement) is a property                                                                                                    | <b>The College College</b>      | 3 <sup>1</sup>    | $2023 - 12 - 21$ | 2024-02-19 |  |
| 223N01040002485 | 223N01040002485002 | des and the second state                                                                                                    |                                 | 作废                | $2023 - 12 - 21$ | 2024-02-19 |  |
| 223N01040002485 | 223N01040002485001 | <b>R. J. J. J. J. J. J.</b>                                                                                                    | 1100010000                      | 3 <sup>1</sup>    | 2023-12-21       | 2024-02-19 |  |

图 电子底账查询结果列表

## 重置

点击【重置】蓝色按钮将清空查询条件,重新填写后查询。

## 电子底账详情查看

点击图 电子底账查询结果列表 里电子底账数据号蓝色超链接,可查看电子底账详细 信息。

|      | 电子底账详情信息   |                            |                                                                                                    |               |                         |           |                          |      | $\times$ |
|------|------------|----------------------------|----------------------------------------------------------------------------------------------------|---------------|-------------------------|-----------|--------------------------|------|----------|
|      | 电子底账基本信息   |                            |                                                                                                    |               |                         |           |                          |      |          |
|      |            | 电子底账数据号 223N01040003267001 | 申请受理机关 京西城关                                                                                                    |               | 有效日期 2024-01-12         | 电子底账状态 正常 |                          |      |          |
|      | 申请单位 1     |                            | $\mathbb{E}_{\mathbb{P}^{\text{max}} \times \mathbb{P}^{\text{max}}} \cdot \mathbb{P}^{\text{max}} \times \mathbb{P}^{\text{max}}$ |               | 发货人 1 * * * * * * * * * |           |                          |      |          |
|      | 收货人 111 3  |                            | and the state of the state of                                                                                                    | 输往国家 (地区) 阿鲁巴 |                         |           |                          |      |          |
|      | 电子底账商品信息   |                            |                                                                                                    |               |                         |           |                          |      |          |
| 商品序号 | HS编码       |                            |                                                                                                    | 商品名称          |                         | 数量        | 数量单位                     | 重量   | 重量单位     |
|      | 0712330000 | 干银耳                        |                                                                                                    |               |                         | 500       | $\overline{\phantom{a}}$ | 1230 | 千克       |
|      |            |                            |                                                                                                    |               |                         |           |                          |      |          |
|      |            |                            |                                                                                                    |               |                         |           |                          |      |          |
|      |            |                            |                                                                                                    |               |                         |           |                          |      |          |
|      |            |                            |                                                                                                    |               |                         |           |                          |      |          |
|      |            |                            |                                                                                                    |               |                         |           |                          |      |          |
|      |            |                            |                                                                                                    |               |                         |           |                          |      |          |
|      |            |                            |                                                                                                    |               |                         |           |                          |      |          |

图 电子底账详情信息

## <span id="page-32-0"></span>**4.2.2** 电子底账拆分申请

在左侧菜单中点击"属地查检—电子底账—电子底账拆分申请",右侧显示录 入界面,包括申报基本信息、电子底账商品信息、分单商品信息等部分(如下图)。

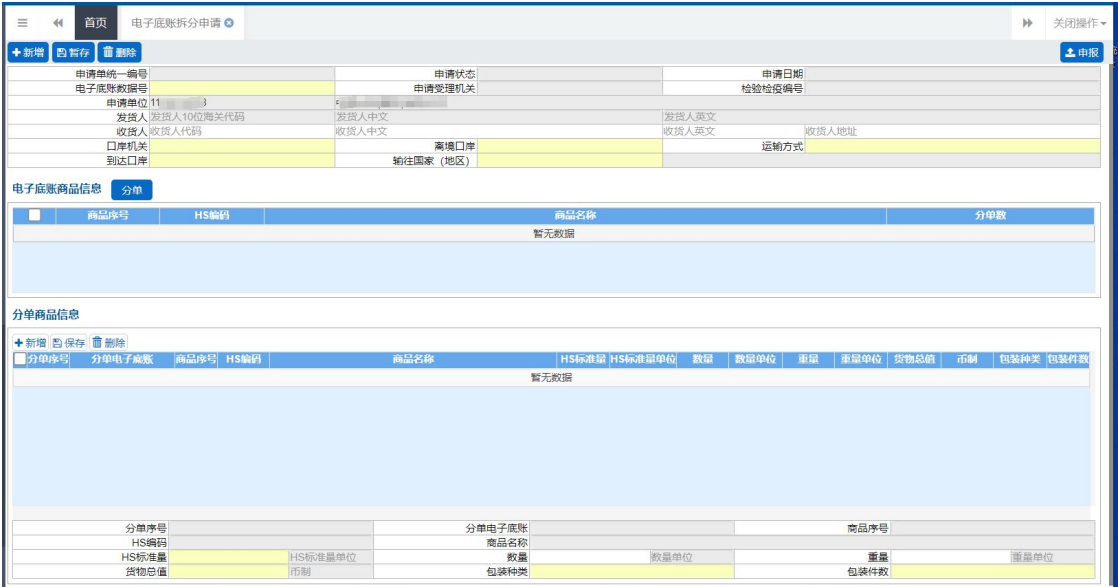

图 电子底账拆分申请

◆ 小提示:

1、仅支持电子底账的申报单位允许对该票电子底账发起拆分申请。

2、总单电子底账允许发起拆分申请,分单电子底账不允许发起拆分申请。

3、仅支持状态是正常和拆分未完成的电子底账发起拆分申请。

4、仅支持单条商品的电子底账进行拆分,多条商品的电子底账不允许拆分。

#### 4.2.1.1 界面录入说明

界面中的录入要求,总体说明如下:

灰色字段(例如申请单统一编号、申请状态、申请日期、申请受理机关、检验检 疫编号等)表示不允许录入,系统将根据相应操作或步骤后自动返填。

部分字段内的灰色字体为录入提示,请如实填写相关内容。

口岸机关、离境口岸、运输方式、到达口岸、输往国家(地区)等字段,需要 在参数中进行调取,不允许随意录入。使用键盘空格键,可调出下拉菜单并在其中 进行选择。也可以输入已知的相应数字、字母或汉字,迅速调出参数,选择后点击 回车键确认录入。关于键盘操作,可参考重要提醒中的相关描述。

界面上方蓝色按钮(如下图),影响整票电子底账拆分申请数据。具体操作说明 参见下文[新增、](#page-22-0)暂存、删除、申报等内容。

+新增 图暂存 前删除

#### 图 拆分申请**(**操作按钮**)**

土甲报

可通过点击界面中的"暂存"蓝色按钮,将当前正在录入的基本信息数据讲行 保存,以防数据丢失。

◆ 小提示:

上图蓝色操作按钮将根据当前的相关业务或操作。区分是否可点击。将光标悬停在字段 上系统可弹出相应提示。

下文中的白色按钮,所影响的数据仅为当前页签或字段。

◆ 基本信息

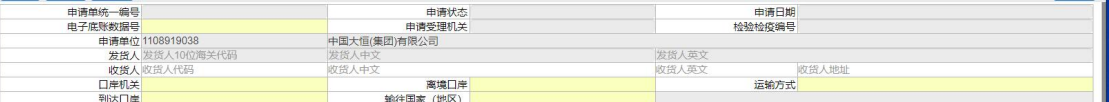

#### 申请单统一编号(置灰)

置灰,由系统自动生成。

#### 申请状态(置灰)

是拆分申请单的申请状态,系统自动生成。

#### 申请日期(置灰)

申报后,系统自动生成。

#### 电子底账数据号(必填)

填写电子底账数据号的值。

#### 申请受理机关(置灰)

系统根据电子底账数据号自动反填对应的申请受理机关。

#### 检验检疫编号(置灰)

系统根据电子底账数据号自动反填对应的检验检疫编号。

#### 申请单位(置灰)

系统自动读取当前登录卡介质的10位海关代码和企业名称信息反填到界面上。发货人(置灰)

系统根据电子底账数据号自动反填对应的发货人10位海关代码、发货人中文、 发货人英文。

#### 收货人(选填)

系统根据电子底账数据号自动反填对应的收货人10位海关代码、收货人中文、 收货人英文、收货人地址,反填后的数据允许修改。

#### 口岸机关(必填)

系统根据电子底账数据号自动反填对应的口岸机关,反填后的数据允许修改。

#### 离境口岸(必填)

系统根据电子底账数据号自动反填对应的离境口岸,反填后的数据允许修改。

#### 运输方式(必填)

系统根据电子底账数据号自动反填对应的运输方式,反填后的数据允许修改。

#### 到达口岸(必填)

系统根据电子底账数据号自动反填对应的到达口岸,反填后的数据允许修改。

#### 输往国家(地区)(必填)

系统根据电子底账数据号自动反填对应的输往国家(地区),反填后的数据允 许修改。

新来数据

#### 电子底账商品信息

电子底账商品信息

#### 商品序号(置灰)

系统根据电子底账数据号自动反填对应的商品序号。

#### HS编码(置灰)

系统根据电子底账数据号自动反填对应的HS编号。

#### 商品名称(置灰)

系统根据电子底账数据号自动反填对应的商品名称。

#### 分单数(必填)

填写分单数,最大支持录入两位整数。填写完分单数回车会自动触发分单。

分单

点击分单按钮,系统会按照分单数量将当前表体拆分成多条表体,并在分单商 品信息里展示。

◆ 小提示:

若已存在分单商品信息,对"分单数"修改后回车或再次点击【分单】按钮,系统会弹 出提示信息"已录入的分单商品信息将被清空并重新生成新的分单商品信息,请确认是否继 续?",点击是,根据"分单数"更新分单商品信息;点击否,将"分单数"置回修改前数 据,不更新分单商品信息。

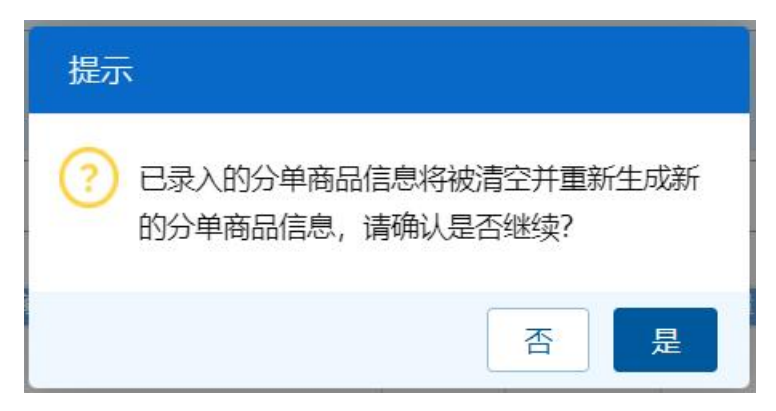

## ▶ 分单商品信息

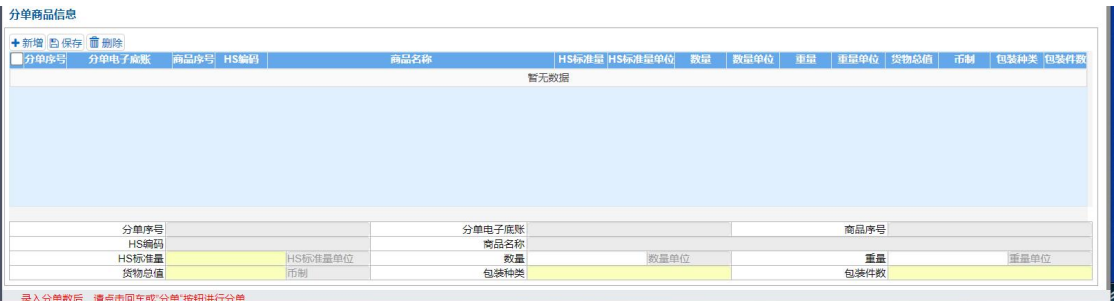

#### 分单序号(置灰)

置灰,由系统自动生成。

#### 分单电子底账(置灰)

海关返回的分单电子底账号, 由系统自动反填到界面上。

#### 商品序号(置灰)

系统自动反填电子底账商品信息的商品序号的值。

#### HS编码(置灰)

系统自动反填电子底账商品信息的HS编码的值。

#### 商品名称(置灰)

系统自动反填电子底账商品信息的里商品名称的值。

#### HS标准量(必填)

填写HS标准量的值, 整数最多14位小数最多5位, 不可输入0或负数。

#### HS标准量单位(置灰)

系统自动反填电子底账商品信息的里HS标准量单位的值。

#### 数量(选填)

填写数量的值,整数最多14位小数最多5位,不可输入0或负数。

#### 数量单位(置灰)

系统自动反填电子底账商品信息的里数量单位的值。

#### 重量(选填)

填写重量的值,整数最多14位小数最多5位,不可输入0或负数。

#### 重量单位(置灰)

系统自动反填电子底账商品信息的里重量单位的值。

#### 货物总值(必填)

填写货物总值, 整数最多15位, 小数最多3位, 不可输入0或负数。

#### 币制(置灰)

系统自动反填电子底账商品信息的里币制的值。

#### 包装种类(必填)

在参数下拉表选择,也可录入代码、名称。

#### 包装件数(必填)

填写货物实际的运输包装件数,整数最多14位小数最多5位,不可输入0或负数。

+新增

点击【新增】按钮,新增一条待编辑的分单表体数据,同时"分单数"同步加 1。

日保存

点击【保存】按钮,系统会校验数据格式及字段必填,检验通过后将企业录入 数据保存至列表;

而删除

在分单商品信息列表里勾选一条或者多条数据,点击【删除】按钮,系统会删 除已选中商品信息,删除的数据不可恢复。

#### 4.2.1.2 操作(按钮)

#### ←新增

点击界面上方"新增"蓝色按钮, 将立即清空当前界面显示的数据, 便于用 户重新录入并保存一票底账拆分申请的数据。如您未将上次的录入内容进行过暂 存操作,清空的数据将不可恢复,需重新录入,请谨慎操作。

#### **A**暂存

点击界面上方"暂存"蓝色按钮,系统弹出提示"暂存成功",状态变为"暂存" 。若系统对录入的内容逻辑检查未通过,界面会提示相应错误信息。

#### ※ 小提示:

#### 已申报、海关入库成功、海关审批通过等状态时,暂存按钮置灰,不允许操作。

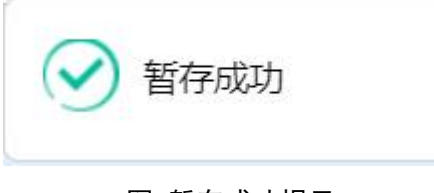

图 暂存成功提示

#### ■删除

点击界面上方"删除"蓝色按钮,系统提示"是否删除当前数据",数据状 态为已申报、海关入库成功、海关审批通过或拆分完成状态时,表示您所申报的 底账拆分申请数据已被审批系统接收,此时不允许在"单一窗口"标准版系统中 进行删除操作。

已被删除的数据将不可恢复,需重新录入,请谨慎操作。

申报

#### ◆ 小提示:

#### 申报即意味着您的数据将向相关业务主管部门进行发送,并等待其审批。

将录入完毕并确认无误的数据,点击界面右上方的"申报"蓝色按钮,系统弹 出提示"是否确认申报该数据",点击确定按钮,系统提示"申报成功",数据 将向海关申报。

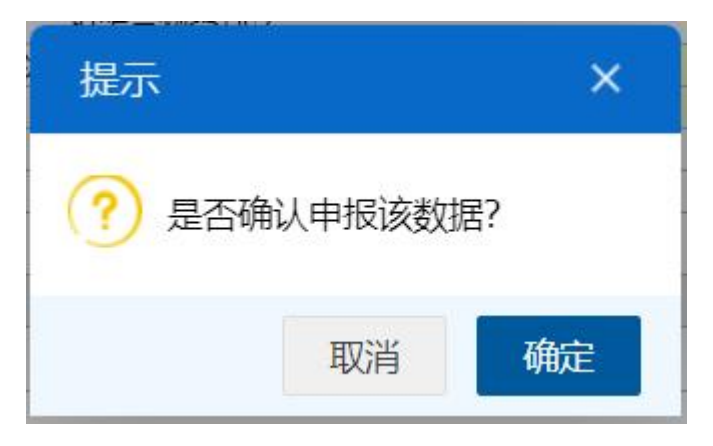

图 确认申报提示

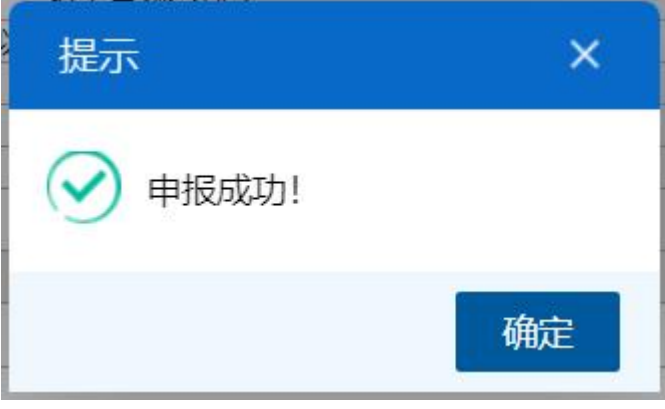

图 申报成功提示

◆ 小提示:

多个分单商品HS标准量、数量、重量、货物总值、包装件数之和不能大于原电子底账相 同货物序号的剩余HS标准量、剩余数量、剩余重量、剩余货物总值、剩余包装件数,若多个 分单商品HS标准量、数量、重量、货物总值、包装件数之和大于原电子底账相同货物序号的 剩余值,点击"申报"按钮,系统会弹出温馨提示信息(如下图),点击"确定",继续申 报,点击"取消",终止申报。

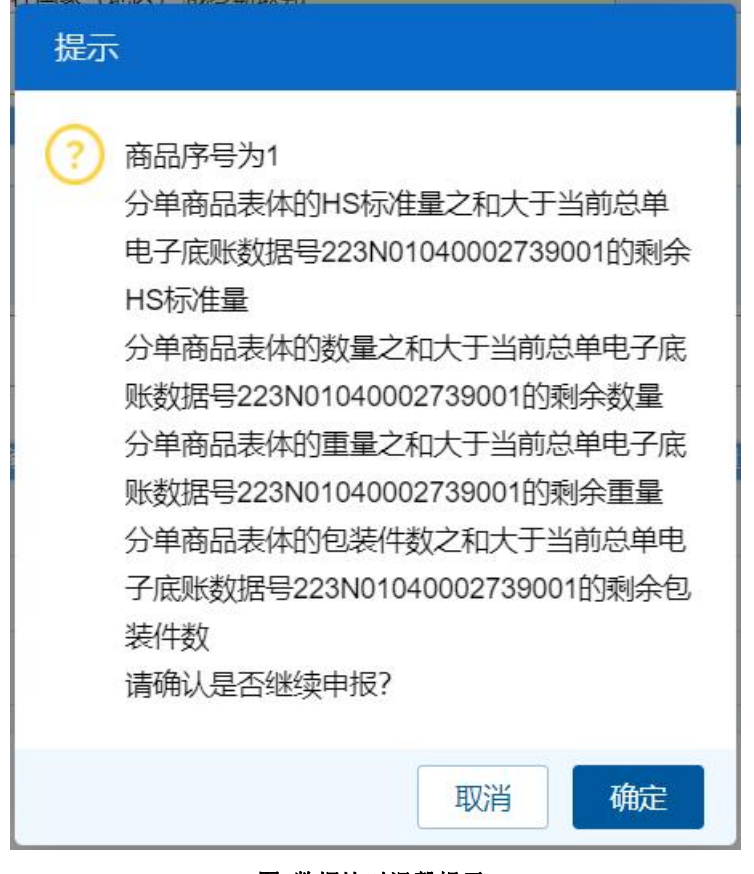

图 数据比对温馨提示

## <span id="page-39-0"></span>**4.2.3** 电子底账拆分申请查询

在左侧菜单中点击"属地查检一电子底账一电子底账拆分申请查询",右侧显 示查询界面(如下图)。

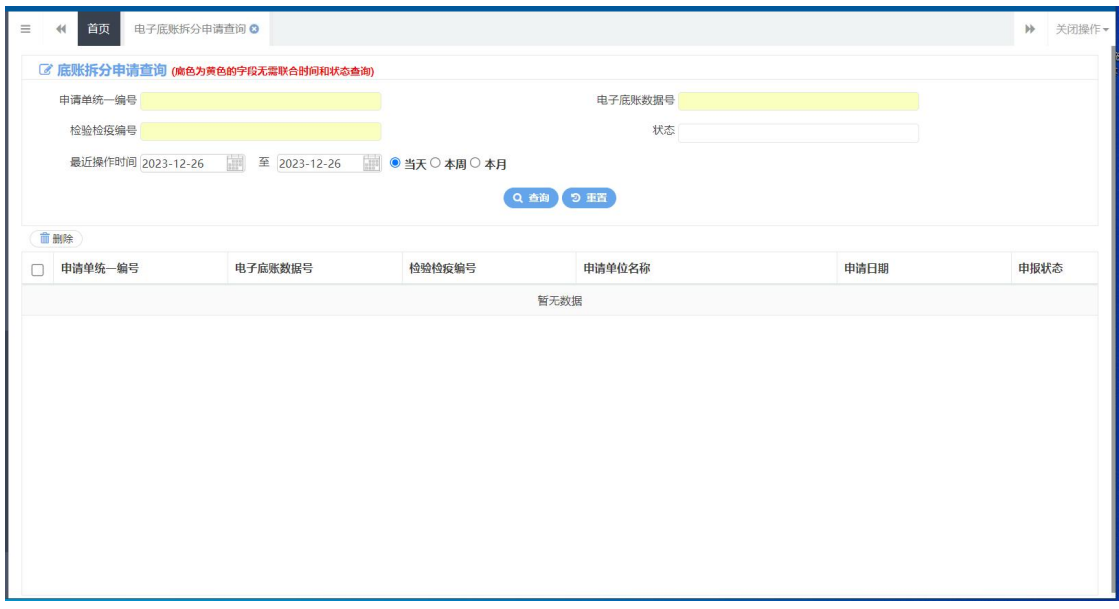

图 电子底账拆分申请查询

#### 申请单统一编号

选中该条件时,填写电子底账拆分申请的申请单统一编号。

#### 电子底账数据号

选中该条件时,填写电子底账拆分申请的电子底账数据号。

#### 检验检疫编号

选中该条件时,填写电子底账拆分申请的检验检疫编号。

#### 状态

选中该条件时,在下拉参数里选择状态。可选参数包括:0-暂存、1-已申报、 2-申报失败、3-海关入库成功、4-海关入库失败、5-退回、6-海关审批通过、 7-拆分完成。

#### 最近操作时间

默认展示为当天,输入的时间范围,不能超过30天。可选择"当天"或"本 周"或"本月"快速切换查询时间。

#### 小提示:

起止时间所选择的范围,不能超过30天。

#### 底色为黄色的字段无需联合状态和时间查询。

#### 操作按钮说明:

#### 杳询

输入查询条件,点击【查询】蓝色按钮,查询结果显示在下方列表中(如下 图)。

| $\equiv$ | 首页<br>电子底账拆分申请查询 3<br>44  |                                  |                 |                                                       |                                                                                      | 关闭操作<br>$\blacktriangleright$              |  |  |  |
|----------|---------------------------|----------------------------------|-----------------|-------------------------------------------------------|--------------------------------------------------------------------------------------|--------------------------------------------|--|--|--|
|          |                           | ② 底账拆分申请查询 (席色为黄色的字段无需联合时间和状态查询) |                 |                                                       |                                                                                      |                                            |  |  |  |
|          | 申请单统一编号                   |                                  |                 |                                                       |                                                                                      |                                            |  |  |  |
|          | 检验检疫编号                    |                                  |                 | 状态                                                    |                                                                                      |                                            |  |  |  |
|          | 最近操作时间 2023-12-01         | 至 2023-12-26<br>圖                | □○当天○本周●本月      |                                                       |                                                                                      |                                            |  |  |  |
|          |                           |                                  | Q 查询            | 9 亜苦                                                  |                                                                                      |                                            |  |  |  |
|          | 前删除                       |                                  |                 |                                                       |                                                                                      |                                            |  |  |  |
|          | 申请单统一编号                   | 电子底账数据号                          | 检验检疫编号          | 申请单位名称                                                | 申请日期                                                                                 | 申报状态                                       |  |  |  |
| n        |                           |                                  |                 |                                                       |                                                                                      |                                            |  |  |  |
| п        | S20230000000014403        | 223N01040003298001               | 223N01040003298 |                                                       | 2023-12-25 17:37:19                                                                  | 退回                                         |  |  |  |
|          | S20230000000014401        | 223N01040003245001               | 223N01040003245 | <b>PERMIT AND PERMIT</b>                              | 2023-12-25 17:18:48                                                                  | 海关入库失败                                     |  |  |  |
|          | S20230000000014001        | 223N01040003245001               | 223N01040003245 | *********                                             | 2023-12-25 13:46:12                                                                  | 拆分完成                                       |  |  |  |
|          | S20230000000013603        | 223N01040003298001               | 223N01040003298 | <b>COMMENTANT</b>                                     |                                                                                      | 暂存                                         |  |  |  |
| c        | S20230000000013601        | 223N01040003298001               | 223N01040003298 | $+ -$ 1 $-$ 1 $-$ 1 $-$ 1 $-$ 1 $-$ 1 $-$ 1 $-$ 1 $-$ |                                                                                      | 暂存                                         |  |  |  |
|          | \$20230000000013205       | 223N01040003294001               | 223N01040003294 | <b>COLORED BELLEVILLE</b>                             | 2023-12-22 18:06:07                                                                  | 退回                                         |  |  |  |
|          | S20230000000013203        | 223N01040003294001               | 223N01040003294 | <b>Contract Contract Contract Co.</b>                 | 2023-12-22 17:59:58                                                                  | 拆分完成                                       |  |  |  |
|          | S20230000000013201        | 223N01040003268001               | 223N01040003268 | <b>Contract Contract Contract Contract Contract</b>   | 2023-12-22 17:43:06                                                                  | 海关入库成功                                     |  |  |  |
|          | S20230000000012801        | 223N01040003268001               | 223N01040003268 |                                                       | $\sim$                                                                               | 暂存                                         |  |  |  |
|          | 总共 93 条记录 每页显示<br>10▲ 条记录 |                                  |                 |                                                       | $\overline{2}$<br>$\overline{\mathbf{3}}$<br>$\propto$<br>$\epsilon$<br>$\mathbf{1}$ | 5<br>$\overline{4}$<br>$\mathcal{V}$<br>35 |  |  |  |

图 电子底账拆分申请数据查询结果列表

点击上图中的蓝色统一编号,系统自动跳转至电子底账拆分申请数据的详细 信息界面。

在列表最下方,可以查看当前查询结果的总记录数、自行选择每页显示的记录 条数。还可以点击右下角的蓝色数字或按钮换页。

#### 重置

点击【重置】蓝色按钮将清空查询条件,重新填写后查询。

#### 回执杳看

点击查询列表-申报状态栏内的蓝色字样,界面下方显示相应的回执(如下图)。 点击回执部分【刷新】白色按钮,可刷新回执。点击【关闭】白色按钮,可关闭 查看回执列表。

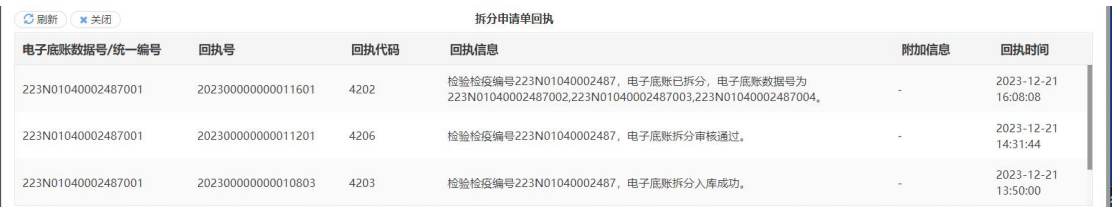

#### 图 电子底账拆分申请数据回执

#### 删除

在图 电子底账拆分申请数据查询结果列表中勾选一条或者多条记录,可点击 界面中【删除】白色按钮,系统将提示"是否确认删除所选数据?"。点确定按钮,

系统自动进行删除前的校验,并弹出提示"删除成功XX条,删除失败XX条,失败原因 等"。

删除的数据将不可恢复,需重新录入,请谨慎操作。

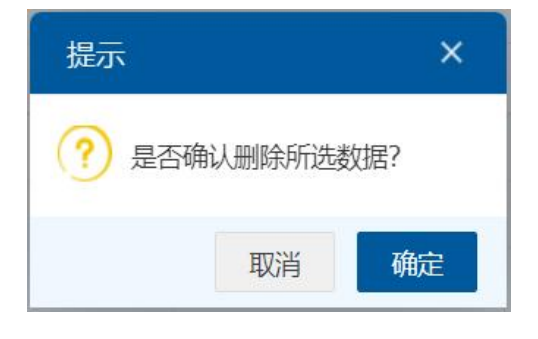

#### 图 确认删除

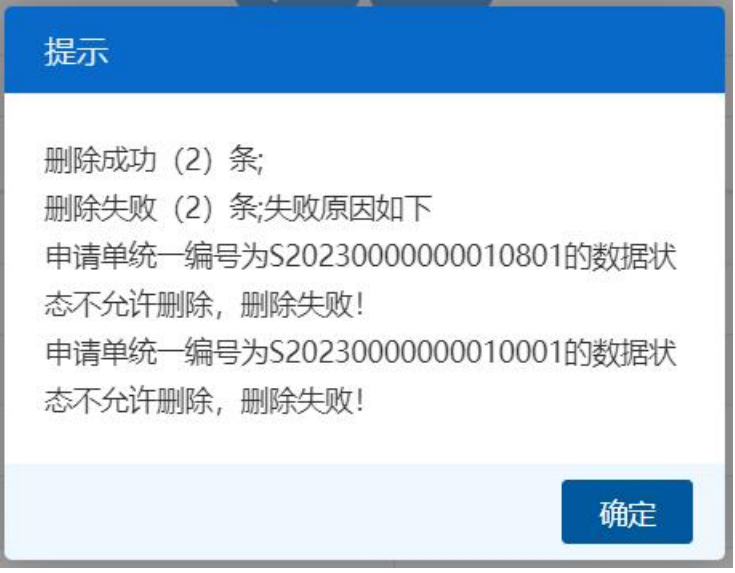

#### 图 删除结果提示

## <span id="page-42-0"></span>4.3 出口危险货物包装

## <span id="page-42-1"></span>**4.3.1** 危包申请

出口危险货物包装申请是指根据《中华人民共和国进出口商品检验法》及其实 施条例规定,出口危险货物包装容器生产企业应当向产地海关申请危险货物包装容 器性能检验,出口危险货物的生产企业应当向产地海关申请危险货物包装容器使用 鉴定。

在左侧菜单中点击"属地查检—出口危险货物包装—危包申请",右侧显示录 入界面,包括申报基本信息、业务规格信息等部分(如下图)。

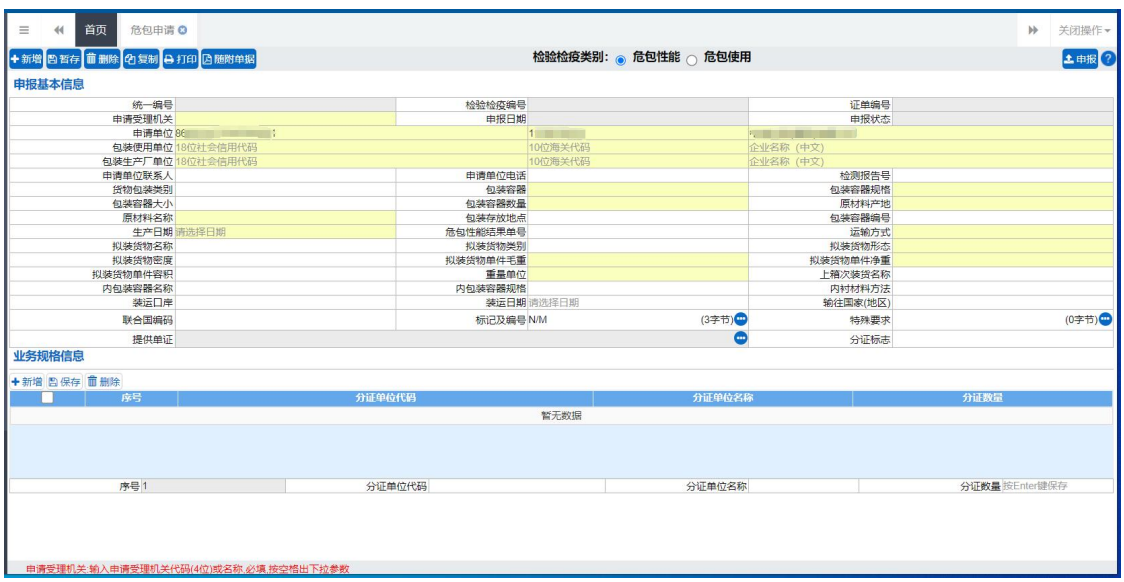

图 危包申请

#### 4.3.1.1 界面录入说明

界面中的录入要求,总体说明如下:

灰色字段(例如统一编号、检验检疫编号、证单编号、申报日期、申报状态等) 表示不允许录入,系统将根据相应操作或步骤后自动返填。

部分字段内的灰色字体为录入提示,请如实填写相关内容。

申请受理机关、包装容器、原材料产地等字段,需要在参数中进行调取,不允 许随意录入。使用键盘空格键,可调出下拉菜单并在其中进行选择。也可以输入已 知的相应数字、字母或汉字,迅速调出参数,选择后点击回车键确认录入。关于键 盘操作,可参考重要提醒中的相关描述。

日期类字段(例如生产日期、装运日期等),点击录入框,在系统弹出的日历中 进行选择。

界面上方蓝色按钮(如下图),影响整票危包申请数据。具体操作说明参见下文 [新增、](#page-22-0)暂存、删除、复制、打印、申报等内容。

+新增图哲存 曲删除 2 复制 0 打印 凸随附单据

检验检疫类别: ● 危包性能 ○ 危包使用

土 申报 ?

#### 图 危包申请**(**操作按钮**)**

可通过点击界面中的"暂存"蓝色按钮,将当前正在录入的基本信息数据进行 保存,以防数据丢失。

◆ 小提示:

 $\mathbf{r}$  and  $\mathbf{r}$  are  $\mathbf{r}$  and  $\mathbf{r}$ 

上图蓝色操作按钮将根据当前的相关业务或操作,区分是否可点击,将光标悬停在字段 上系统可弹出相应提示。

下文中的白色按钮,所影响的数据仅为当前页签或字段。

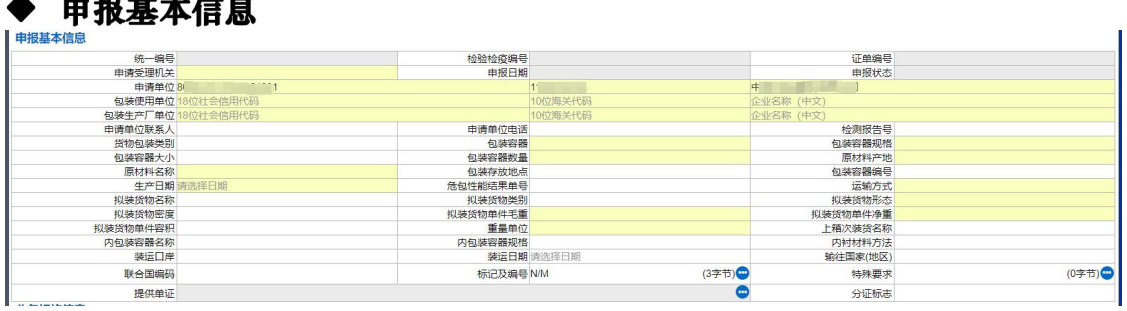

#### 检验检疫类别

可选择危包性能或危包使用。

#### 统一编号(置灰)

置灰,由系统自动生成。

#### 检验检疫编号(置灰)

海关返回的检验检疫编号,由系统自动反填到界面上。

#### 证单编号(置灰)

海关返回的证单编号,由系统自动反填到界面上。

#### 申请受理机关(必填)

填写产地/组货地海关,在参数下拉表选择,也可录入代码、名称。

#### 申请日期(置灰)

暂存或申报后,系统自动生成。

#### 申请状态(置灰)

是危包申请单的申请状态,系统自动生成。

#### 申请单位(必填)

系统自动读取当前登录卡介质的10位海关代码、18位社会信用代码和企业名称 信息反填到界面上。

#### 包装使用单位(必填)

填写包装使用单位的10位海关代码、18位社会信用代码和企业名称。

#### 包装生产单位(必填)

填写包装生产单位的0位海关代码、18位社会信用代码和企业名称。

#### 申请单位联系人(选填)

填写申请单位联系人名称。

#### 申请单位电话(选填)

填写申请单位联系电话。

#### 检测报告号(选填)

填写检测报告号。

#### 货物包装类别(选填)

填写货物包装类别,在参数下拉表选择,也可录入代码、名称。

#### 包装容器(必填)

填写包装容器代码, 在参数下拉表选择, 也可录入代码、名称。

#### 包装容器规格(必填)

填写包装容器规格。

#### 包装容器大小(选填)

填写包装容器大小,整数位最多14位,小数最多5位,不可输入负数。

#### 包装容器数量(必填)

填写包装容器数量,整数位最多14位,小数最多5位,不可输入负数。

#### 原材料产地

填写原材料产地, 在参数下拉表选择, 也可录入代码、名称。检验检疫类别 是"危包性能"时该字段必填,检验检疫类别是"危包使用"时该字段选填。

#### 原材料名称

填写原材料名称。检验检疫类别是"危包性能"时该字段必填,检验检疫类 别是"危包使用"时该字段选填。

#### 包装存放地点

填写包装存放地点。检验检疫类别是"危包性能"时该字段选填,检验检疫 类别是"危包使用"时该字段必填。

#### 包装容器编号(选填)

填写包装容器编号。

#### 生产日期(必填)

在日期弹出框中,选择日期。

#### 危包性能结果单号

填写危包性能结果单号,检验检疫类别是"危包性能"时该字段选填,检验 检疫类别是"危包使用"时该字段必填。

#### 运输方式(必填)

填写运输方式, 在参数下拉表选择, 也可录入代码、名称。

#### 拟装货物名称(选填)

填写拟装货物名称。

#### 拟装货物类别

填写拟装货物名称。检验检疫类别是"危包性能"时该字段选填,检验检疫 类别是"危包使用"时该字段必填。

#### 拟装货物形态(必填)

填写拟装货物形态, 在参数下拉表选择, 也可录入代码、名称。

#### 拟装货物密度(洗填)

填写拟装货物密度, 整数位最多14位, 小数最多5位, 不可输入负数。

#### 拟装货物单件毛重(必填)

填写拟装货物单件毛重,整数位最多14位,小数最多5位,不可输入负数。

#### 拟装货物单价净重(必填)

填写拟装货物单件净重,整数位最多14位,小数最多5位,不可输入负数。

#### 拟装货物单价容积(选填)

填写拟装货物容积。

#### 重量单位(必填)

填写重量单位, 在参数下拉表选择, 也可录入代码、名称。

#### 上箱次装货名称

填写上箱次装货名称,检验检疫类别是"危包性能"时该字段选填,检验检 疫类别是"危包使用"时该字段必填。

#### 内包装容器名称(选填)

填写内包装容器名称。

#### 内包装容器规格(选填)

填写内包装容器规格。

#### 内衬材料方法(选填)

填写内衬材料方法。

#### 装运口岸(选填)

填写装运口岸, 在参数下拉表选择, 也可录入代码、名称。

#### 装运日期(选填)

在日期弹出框中,选择日期。

输往国家(地区)(选填)

填写输往国家(地区),在参数下拉表选择,也可录入代码、名称。

#### 联合国编码(选填)

填写联合国编码。

## 标记及编号(选填)

填写标记及编号,可点击 中在弹出的界面里录入值。

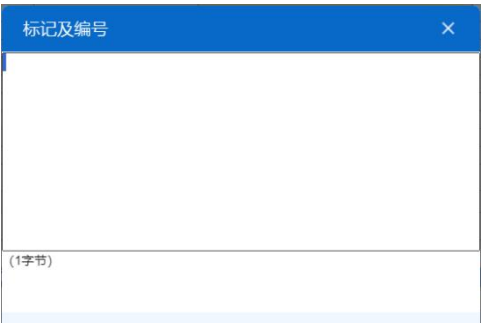

#### 特殊要求(选填)

填写特殊要求,可点击 pre 在弹出的界面里录入值。

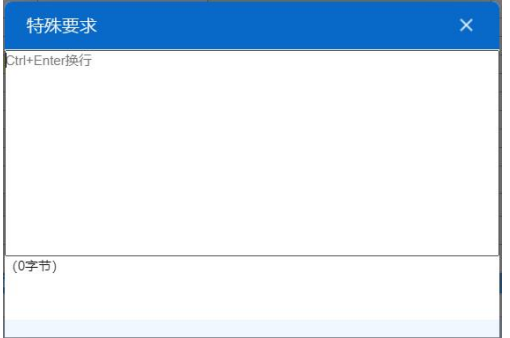

## 提供单证(选填)

点击 $\bigoplus$ 在弹出的界面勾选需要的单证。

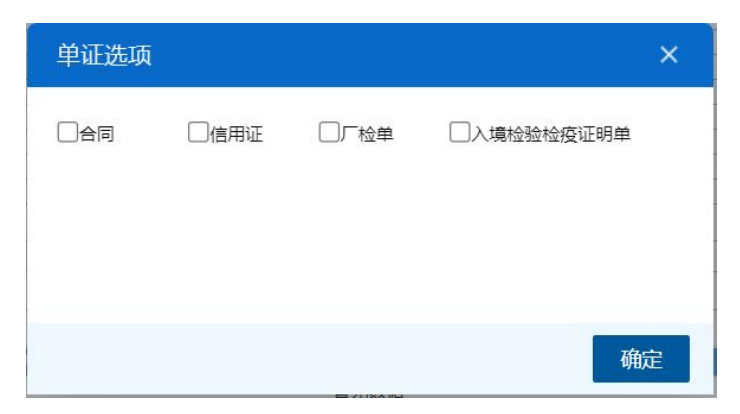

#### 分证标志(选填)

填写分证标志,在参数下拉表选择,也可录入代码、名称。

#### 业务规格信息

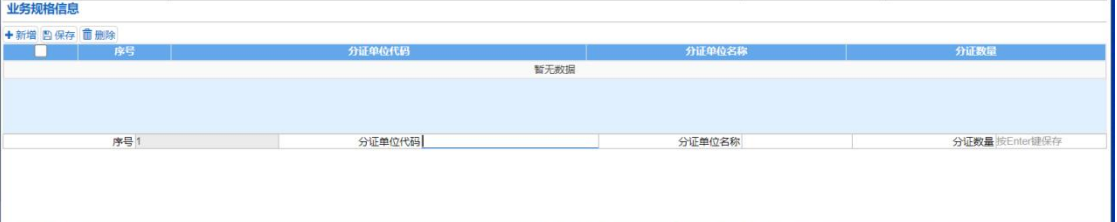

#### 分证单位代码(选填)

填写分证单位代码。

分证单位名称(选填)

填写分证单位名称。

分证数量(选填)

填写分证数量。

## 4.3.1.2 操作(按钮)

#### +新增

点击界面上方"新增"蓝色按钮, 将立即清空当前界面显示的数据, 便于用 户重新录入并保存一票电子底账申请的数据。如您未将上次的录入内容进行过暂 存操作,清空的数据将不可恢复,需重新录入,请谨慎操作。

**图暂存** 

点击界面上方"暂存"蓝色按钮,系统弹出提示"暂存成功",状态变为"暂存" 。若系统对录入的内容逻辑检查未通过,界面会提示相应错误信息。

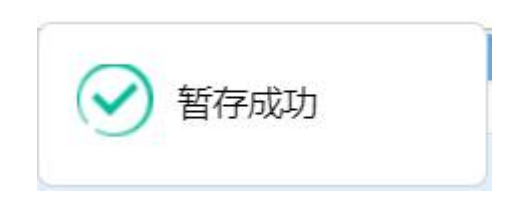

#### 已申报、申报正确、报检成功等状态时,暂存按钮置灰,不允许操作。

#### 图 暂存成功提示

#### ■ 删除

点击界面上方"删除"蓝色按钮,系统提示"是否删除当前数据",数据状 态为已申报、申报正确、报检成功或查检通知状态时,表示您所申报的检验检疫 申请数据已被审批系统接收,此时不允许在"单一窗口"标准版系统中进行删除 操作。

已被删除的数据将不可恢复,需重新录入,请谨慎操作。

## **の复制**

点击界面上方"复制"蓝色按钮,系统将当前的数据(包括申请单位、包装使 用单位、业务规格信息等内容)进行复制,自动新增生成一票新的危包申请数据。 此时可以对复制出来的数据,进行修改、录入、暂存等操作。

#### 日打印

点击界面上方"打印"蓝色按钮,弹出"出口危险货物包装申请打印"界面。 可选择打印格式和打印标记,选择打印机后点击【直接打印】即完成打印操作。 也可点击【预览打印】直接在浏览器中预览板式文件。

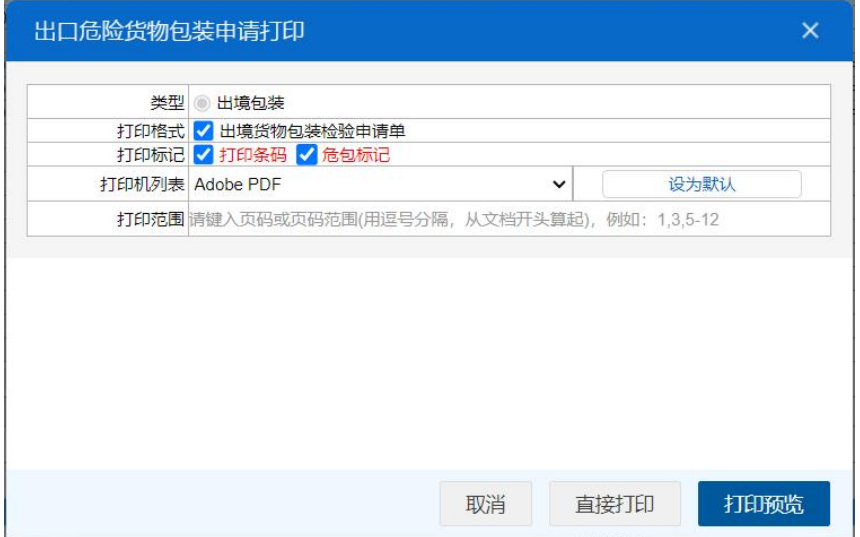

闪随附单据

小提示:

## 1、随附单据上传需要使用卡介质登录,才可以上传附件,用户名+密码登录将无法 上传随附单据。

#### 2、随附单据如未上传,将无法事后补传。如需补传随附单据,请联系当地海关。

用户需要上传随附单据时,需要先将页面中的申请受理机关等字段录入,点 击暂存后, 界面显示如(图 随附单据), 即可点击左上角的随附单据按钮。若用户 未暂存,直接点击随附单据按钮,系统会提示:请先保存基本信息!提示如下图:

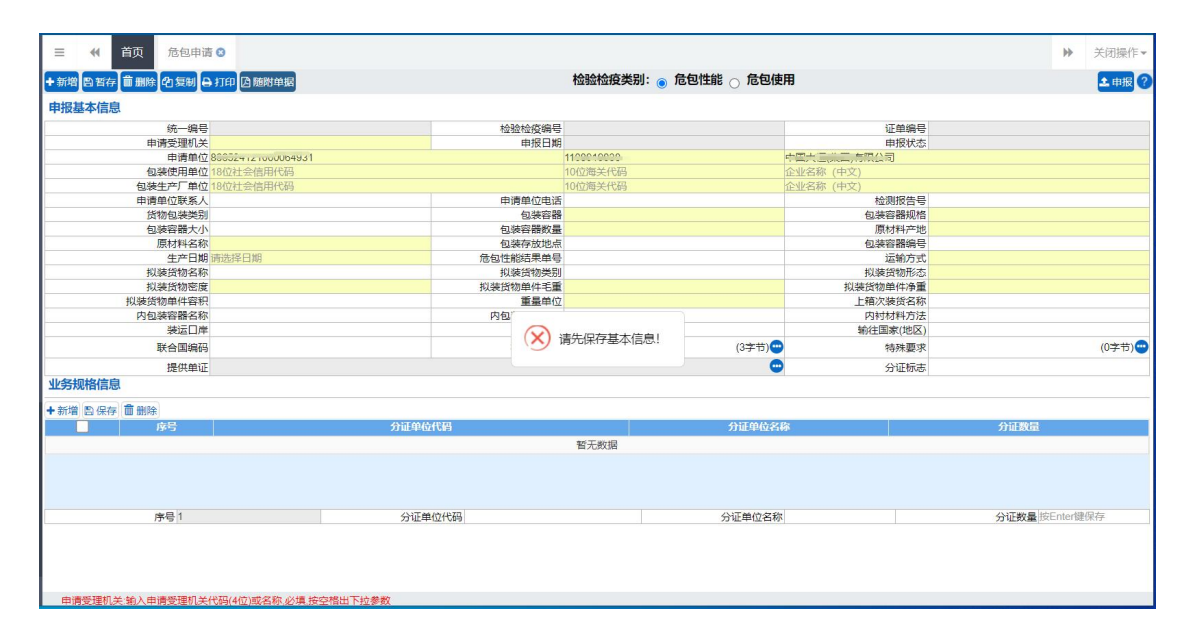

#### 图 危包申请

点击 图 危包申请 中, 左上角蓝色【随附单据】按钮, 点击随附单据文件类别 文本框, 即出现发票、装箱单、合同等随附单据类型, 如下图:

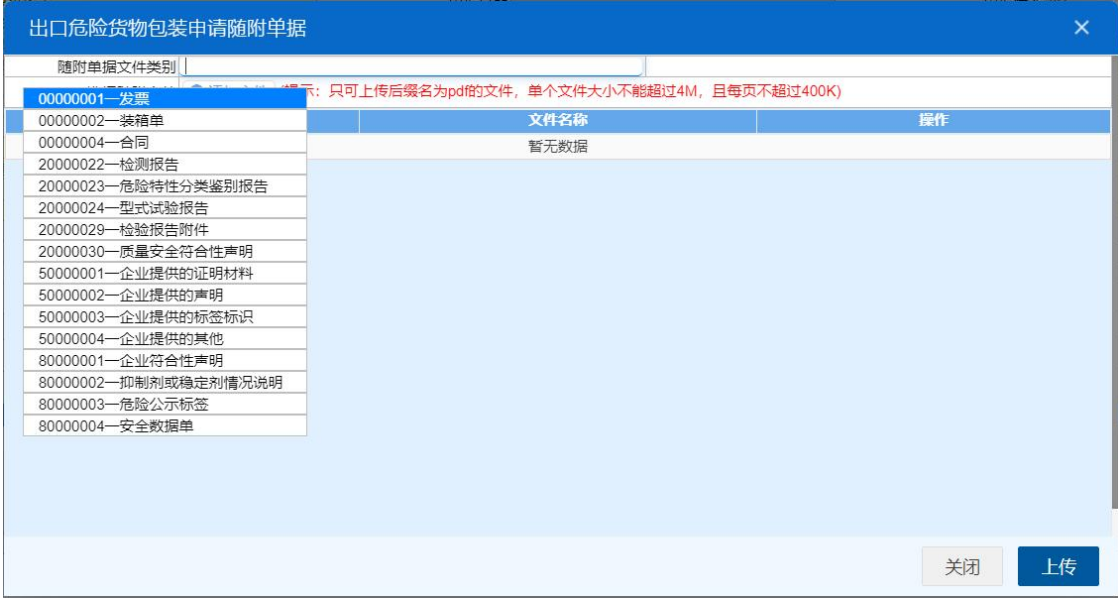

#### 图 随附单据

点击【添加文件】蓝色按钮,界面中将出现当前选择的附件类型(如下图) ,此时可从本地电脑选择文件上传,上传成功后,可点击【预览】【下载】【删 除】蓝色按钮对当前附件进行预览、下载、删除。

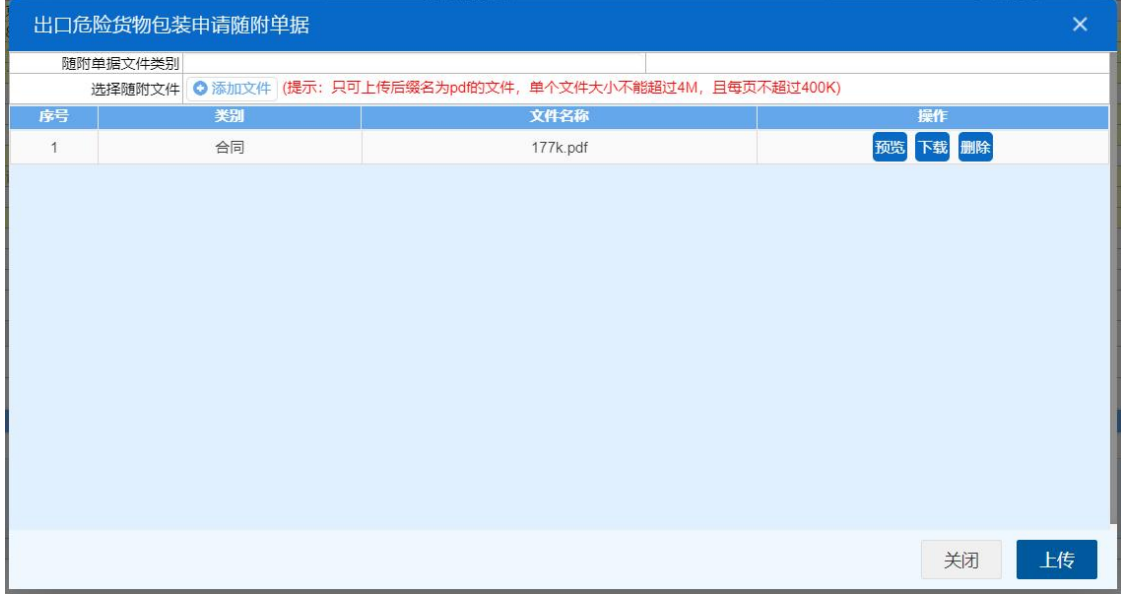

#### 图 随附单据上传成功

土中报

◆ 小提示:

申报即意味着您的数据将向相关业务主管部门进行发送,并等待其审批。

将录入完毕并确认无误的数据,点击界面右上方的"申报"蓝色按钮,系统弹 出提示"是否确认申报该数据",点击确定按钮,系统提示"申报成功",数据 将向海关申报。

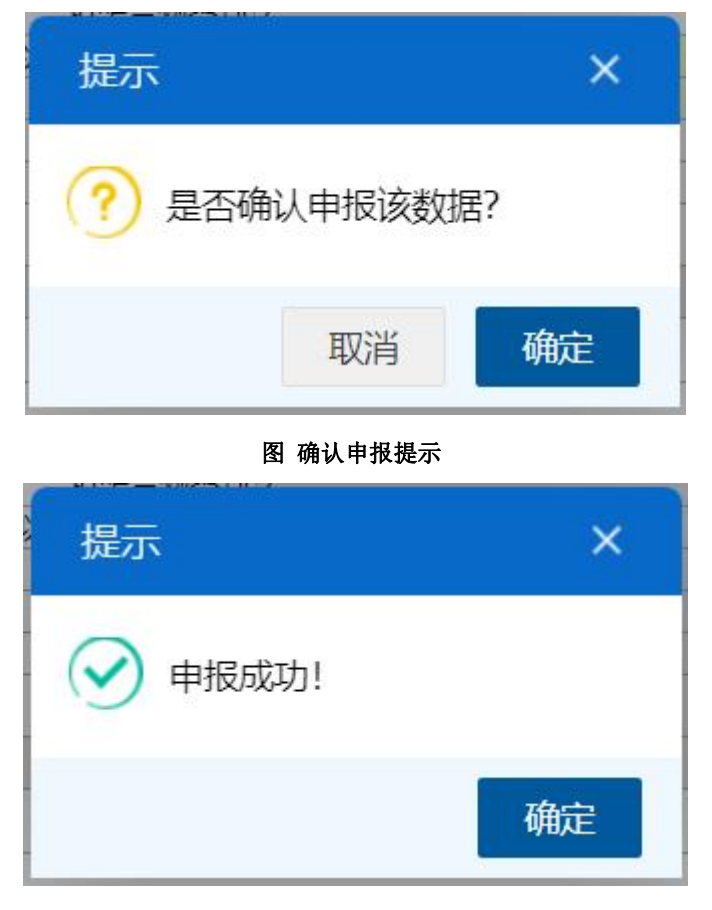

图 申报成功提示

## <span id="page-52-0"></span>**4.3.2** 危包查询

出口危险货物包装查询是指申请单位向海关提交申请后,查询流程环节及办理 情况。

在左侧菜单中点击"属地查检一出口危险货物包装一危包查询",右侧显示查 询界面(如下图)。

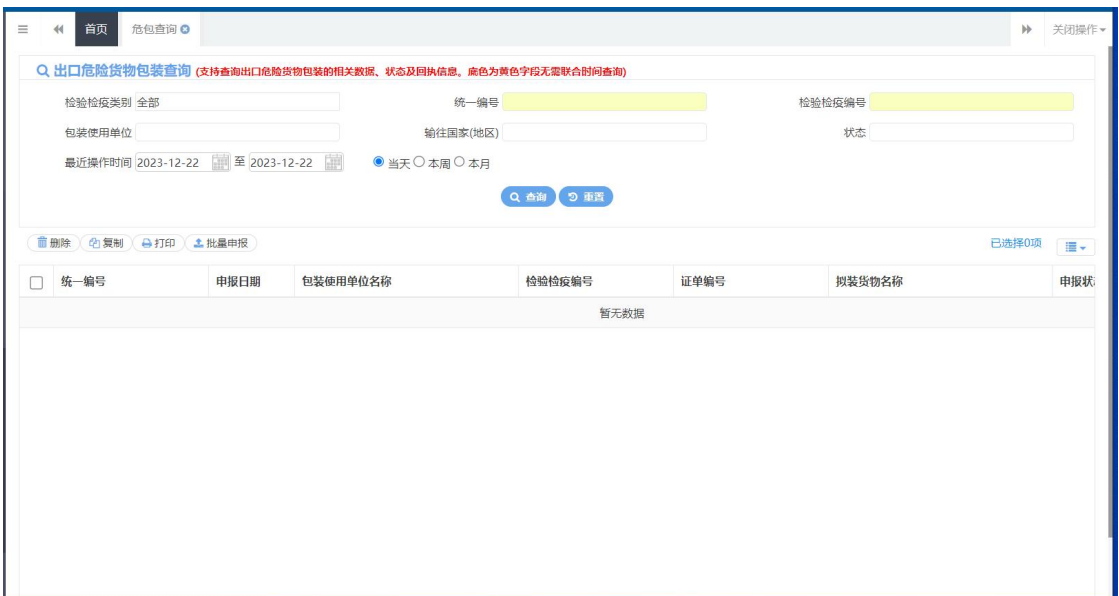

#### 图 危包查询

#### 检验检疫类别

默认显示全部,选中该条件时,可在下拉框中选择类别"危包性能"或者" 危包使用"。

#### 统一编号

选中该条件时,填写危包申请的统一编号。

#### 检验检疫编号

选中该条件时,填写海关返回的检验检疫编号。

#### 包装使用单位

选中该条件时,填写包装使用单位名称。

#### 输往国家(地区)

选中该条件时,在下拉参数里选择国家。

#### 状态

选中该条件时,在下拉参数里选择状态。可选参数包括:0-申报中、1-已申 报、2-申报收到、3-申报正确、9-申报失败、W-暂存、X-未知状态。

#### 最近操作时间

默认展示为当天,输入的时间范围,不能超过90天。可选择"当天"或"本 周"或"本月"快速切换查询时间。

#### 小提示:

#### 起止时间所选择的范围,不能超过90天。

#### 底色为黄色的字段无需联合状态和时间查询。

## 操作按钮说明:

#### 査询

输入查询条件,点击【查询】蓝色按钮,查询结果显示在下方列表中(如下 图)。

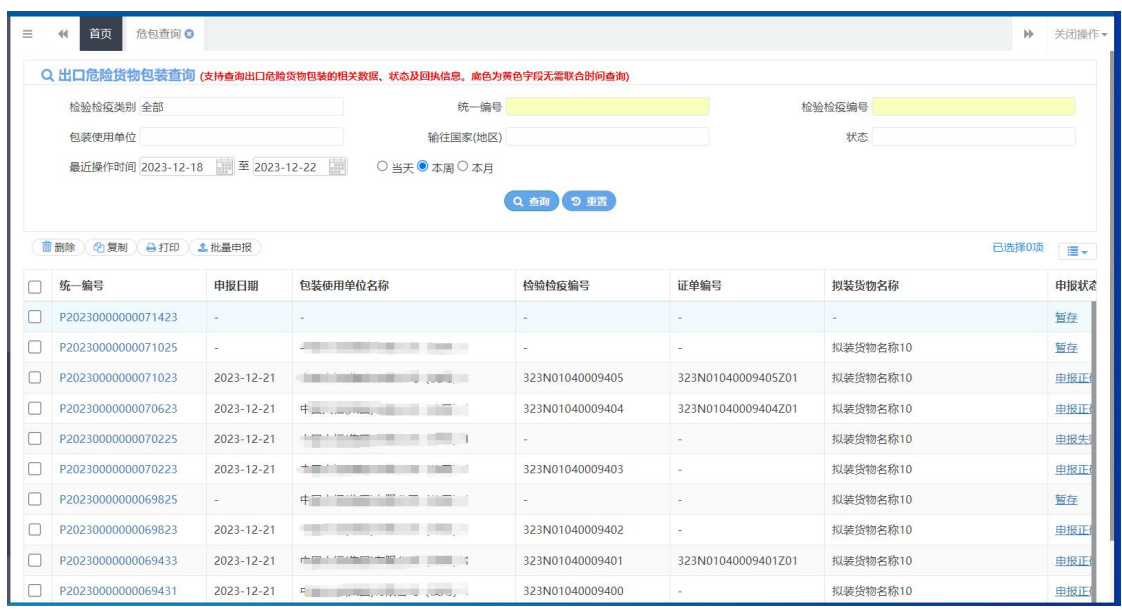

#### 图 危包申请数据查询结果列表

点击上图中的蓝色统一编号,系统自动跳转至危包申请数据的详细信息界面。 在列表最下方,可以查看当前查询结果的总记录数、自行选择每页显示的记录 条数。还可以点击右下角的蓝色数字或按钮换页。

#### 重置

点击【重置】蓝色按钮将清空查询条件,重新填写后查询。

#### 回执査看

点击查询列表-申报状态栏内的蓝色字样,界面下方显示相应的回执(如下图)。 点击回执部分【刷新】白色按钮,可刷新回执。点击【关闭】白色按钮,可关闭 查看回执列表。

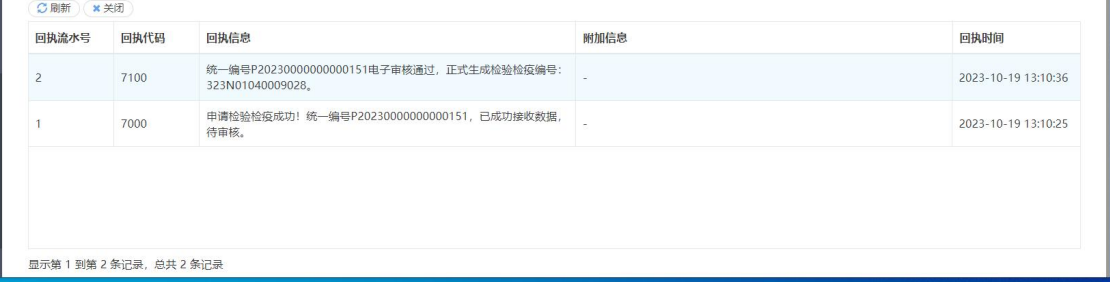

删除

在图 危包申请数据查询结果列表中勾选一条或者多条记录,可点击界面中【 删除】白色按钮,系统将提示"是否确认删除所选数据?"。点确定按钮,系统自动 进行删除前的校验,并弹出提示"删除成功XX条,删除失败XX条,失败原因等"。

删除的数据将不可恢复,需重新录入,请谨慎操作。

◆ 小提示:

暂存和申报失败的数据允许删除,其他状态不允许删除。

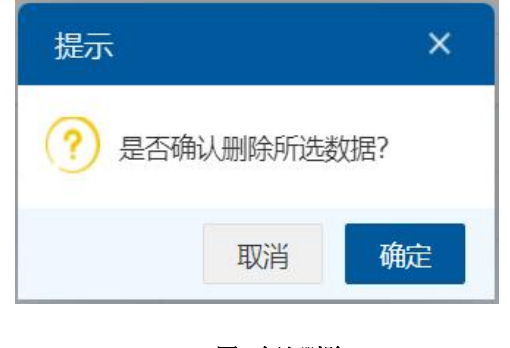

图 确认删除

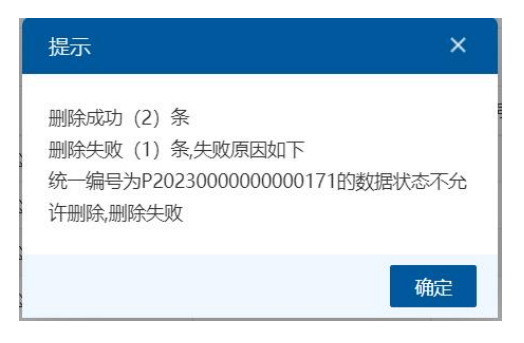

#### 图 删除结果提示

复制

在图 危包申请数据查询结果列表中勾选一条记录,可点击界面中【复制】白 色按钮,系统将当前的数据(包括申请单位、包装使用单位、业务规格信息等内容) 进行复制,自动新增生成一票新的危包申请数据。此时可以对复制出来的数据, 进行修改、录入、暂存等操作。

批量申报

在图 危包申请数据查询结果列表中同时勾选多条状态为暂存的数据,点击界面 中【批量申报】白色按钮,系统将提示"已选中X 条数据,是否确认申报所选数据 ?"。等待系统自动进行申报前的校验,并弹出申报详细信息提示框(如下图)。用户 可查看申报结果,或根据提示修改数据后重新申报。

#### ◆ 小提示:

申报即意味着您的数据将向相关业务主管部门进行发送,并等待其审批。

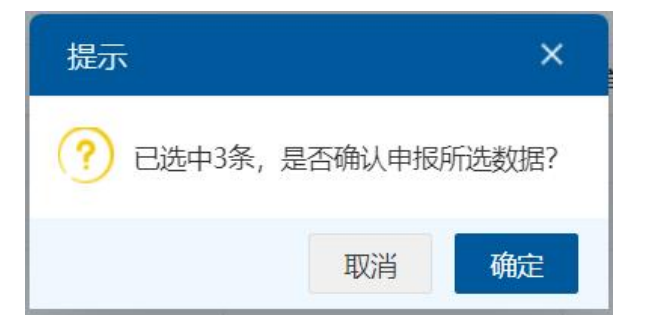

#### 图 申报确认提示信息

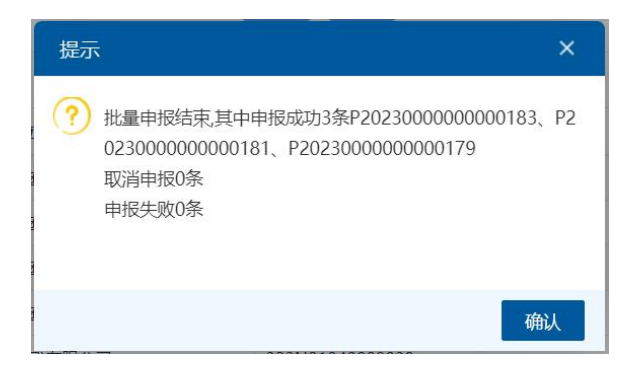

图 申报结果提示信息

## <span id="page-56-0"></span>**4.3.3** 危包证单查询

出口危险货物包装证单查询是指申请单位根据申请单号、申请时间等信息,查 询海关出具的证单信息并下载。

在左侧菜单中点击"属地查检一出口危险货物包装一危包证单查询",右侧显 示查询界面(如下图)。

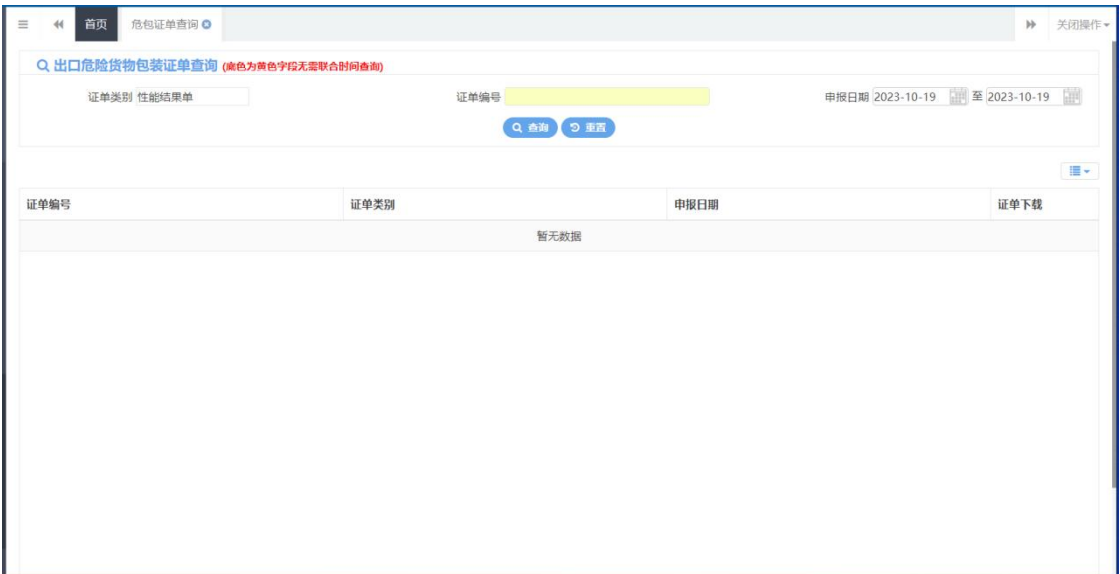

#### 图 危包证单查询

#### 证单类别

选中该条件时,可在下拉框中选择类别"性能结果单"或"使用鉴定单"。

#### 证单编号

选中该条件时,填写海关返回的证单编号。

#### 申报日期

默认展示为当天,输入的时间范围,不能超过30天。

## 小提示:

起止时间所选择的范围,不能超过30天。 底色为黄色的字段无需联合时间查询。

## 操作按钮说明:

## 査询

输入查询条件,点击【查询】蓝色按钮,查询结果显示在下方列表中(如下 图)。

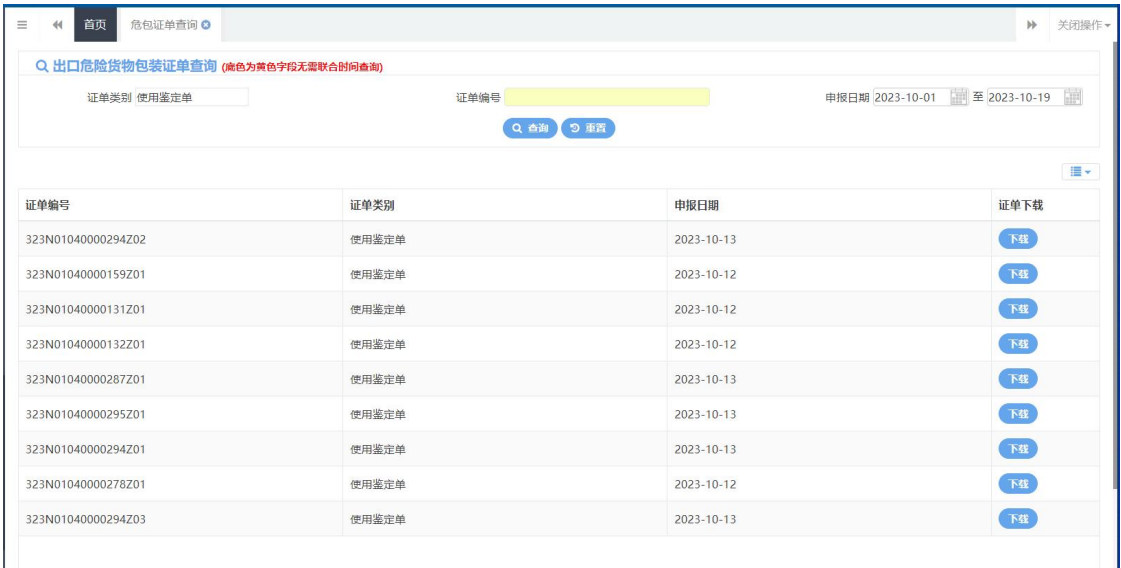

#### 图 危包证单数据查询结果列表

#### 重置

点击【重置】蓝色按钮将清空查询条件,重新填写后查询。

## 下载

点击查询结果列表里的【下载】蓝色按钮,可下载性能结果单和使用鉴定单的PDF 文件。

## <span id="page-58-0"></span>4.4 综合处置

企业可以在综合处置模块根据通知单编号等查询条件,获取待企业处置的相 关通知单情况。

在左侧菜单中点击"属地查检一综合处置",右侧显示综合处置界面(如下图):

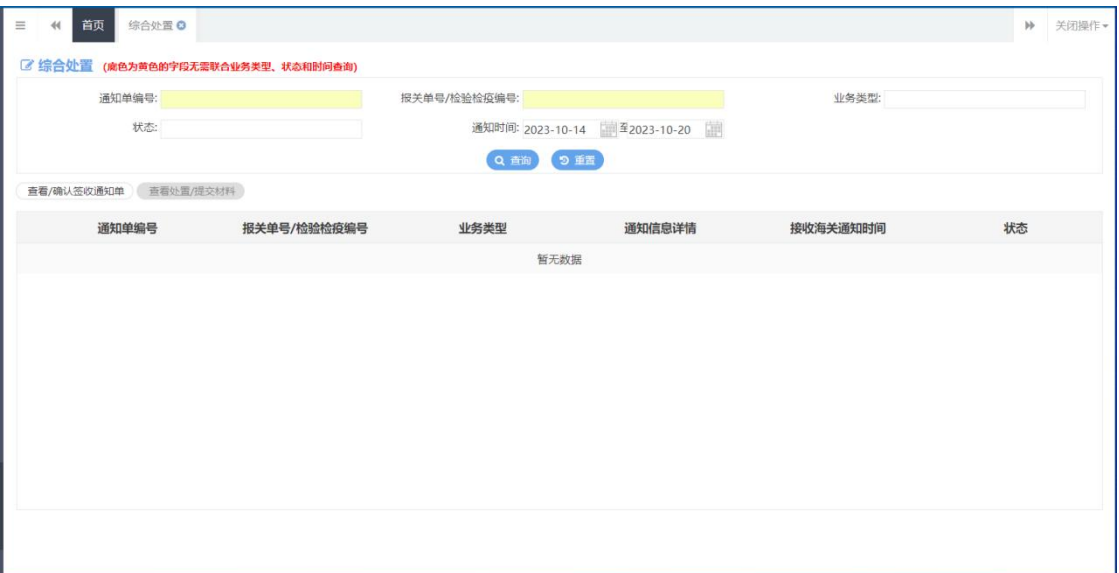

#### 图 综合处置界面

#### 通知单编号

选中该条件时,填写通知单编号。

#### 报关单号/检验检疫编号

选中该条件时,填写报关单号/检验检疫编号。

#### 业务类型

通过空格调出业务类型参数。可选的业务类型包括:1-进口报关单、2-出境 检验检疫申请、3-出口危险货物包装申请。

#### 状态

通过空格调出状态参数。可选的状态包括:0-未签收、1-已签收,待提交材 料、2-保存、3-已提交、4-海关入库成功、5-海关入库失败、6-退回、7-已处置。

#### 通知时间

默认展示时间范围为最近一周,输入的时间范围,不能超过30天。

#### 小提示:

#### 起止时间所选择的范围,不能超过30天。

底色为黄色的字段无需联合状态和时间查询。

## 操作按钮说明:

杳询

输入查询条件,点击【查询】蓝色按钮,查询结果显示在下方列表中(如下

图)。

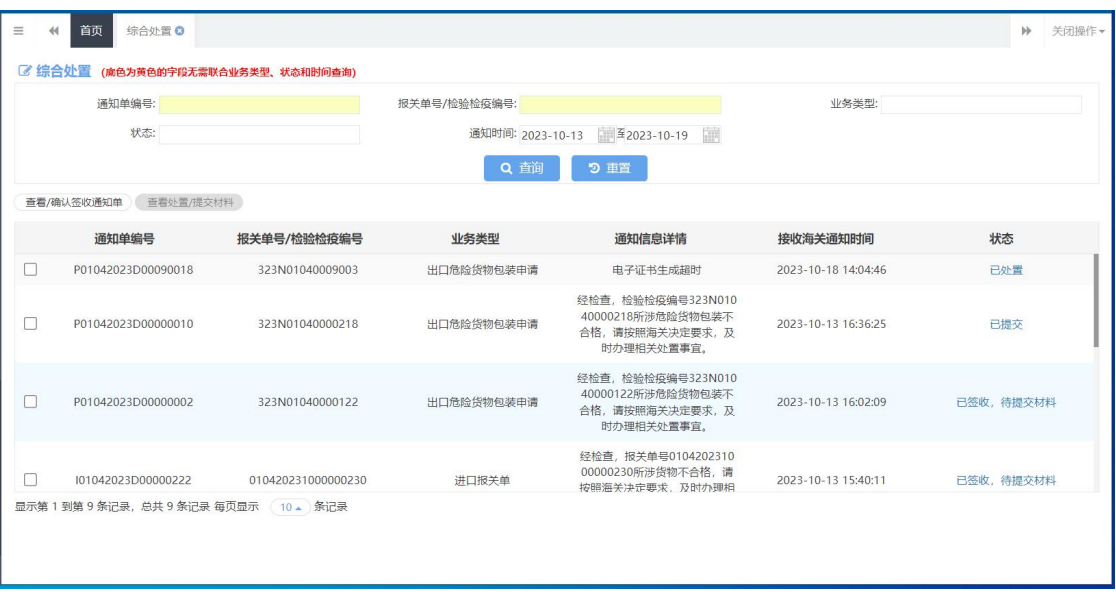

#### 图 综合处置查询结果列表

#### 重置

点击【重置】蓝色按钮将初始化查询条件。

#### 回执杳看

点击综合处置查询结果列表状态栏内的蓝色字样,界面下方显示相应的回执( 如下图)。点击回执部分【刷新】蓝色按钮,可刷新回执。点击【关闭】白色按 钮,可关闭查看回执列表。

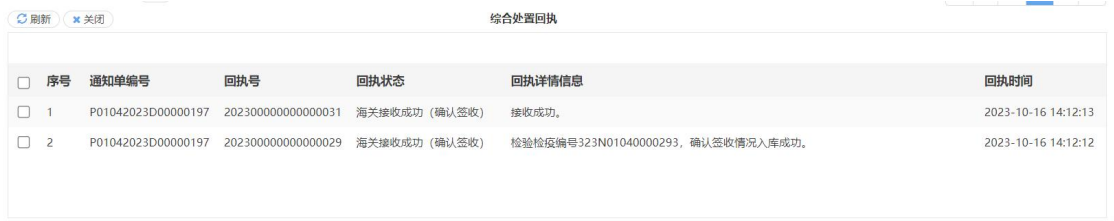

#### 图 综合处置回执详情

#### 查看/确认签收通知单

企业可通过"查看/确认签收通知单"功能对海关出具的处置意见及相关文书 进行查看及确认签收。

企业在图 综合处置查询结果列表界面中,选中一条数据,点击"查看/确认 签收通知单"按钮,弹出海关通知书详情界面。当通知单状态为"未签收"状态

时,展示"确认签收"按钮,其他状态时不展示,如下图。

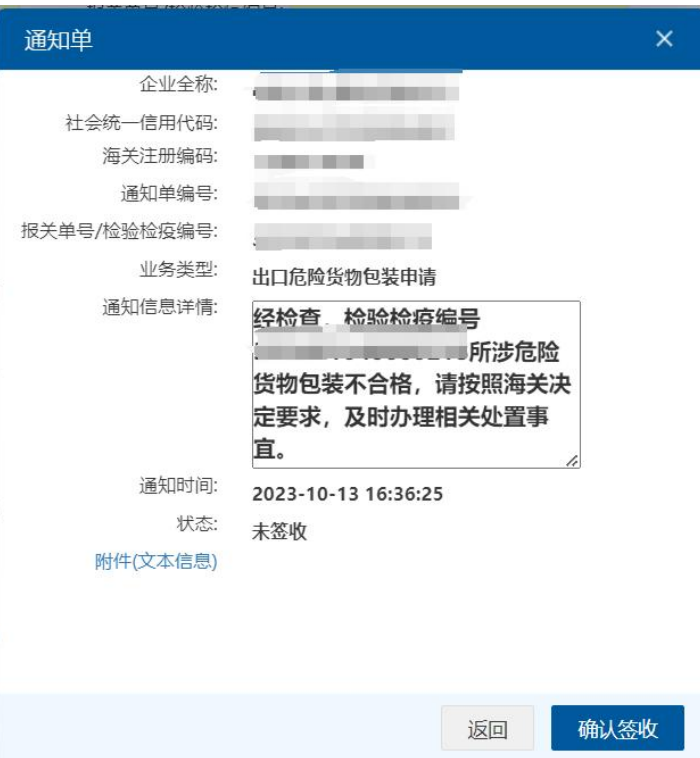

图 "未签收"状态的海关通知书详情界面

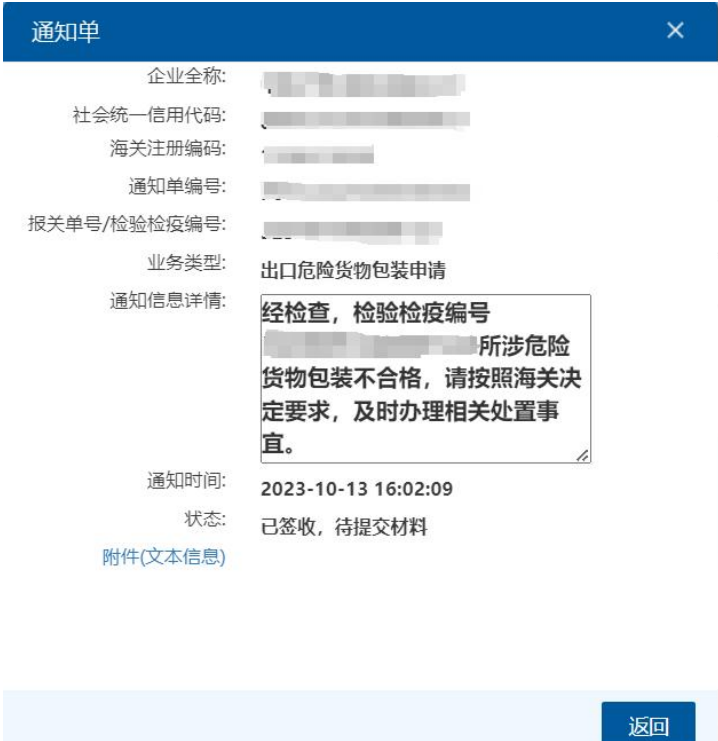

图 其他状态的海关通知书详情界面

企业可点击海关通知书详情界面上的"附件(文本信息)"蓝色字样,查看附 件信息内容,如果没有附件的,系统会提示"没有附件的相关信息!"。

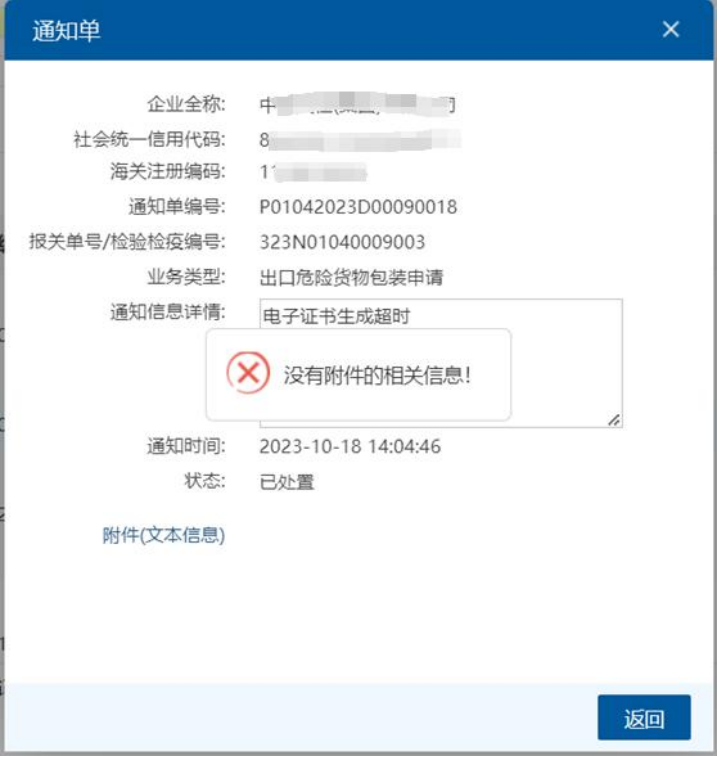

#### 图 海关通知书详情界面无附件提示

点击"返回"按钮,返回至"综合处置"界面。

## 小提示:

点击"确认签收"按钮,当该通知单需要提交材料时,单据状态更新为"已签收, 待提交材料";当该通知单无需提交材料时,单据状态更新为"已处置"。

#### 杳看/确认签收通知单

企业在"综合处置"界面选中具体通知单,当该通知单状态为"未签收" 时, "查看处置/提交材料"按钮不可操作,其他状态均可操作。

点击"查看处置/提交材料"按钮,当该通知单无需提交材料时,系统弹出提 示: "该通知单无需补充提交材料。",如下图。

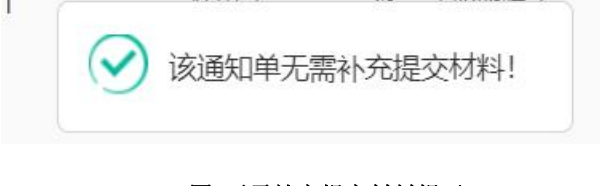

图 无需补充提交材料提示

当该通知单需要提交材料时,系统跳转至"处置结果录入"界面,如下图。

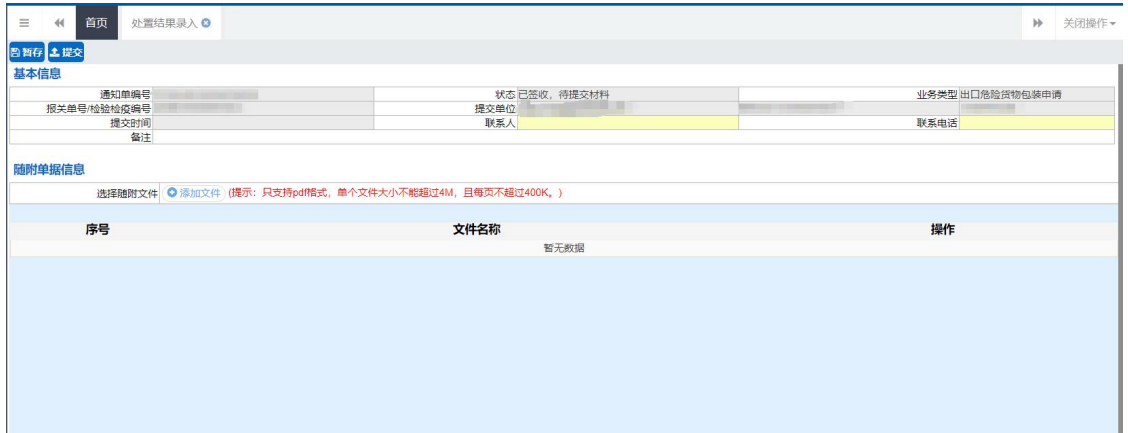

#### 图 处置结果录入界面

## 界面录入说明:

#### 通知单编号

置灰,系统自动返填当前选中的通知单的通知单编号。

#### 状态

置灰,系统自动返填当前选中的通知单的状态。

#### 业务类型

置灰,系统自动返填当前选中的通知单的业务类型。

#### 报关单号/检验检疫编号

置灰,系统自动返填当前选中的通知单的报关单号/检检检疫编号。

#### 提交单位 (必填)

系统自动反填当前插卡企业的 10 位海关编码、18 位社会信用代码和企业 名称。

#### 提交时间

置灰,进行提交操作后,系统自动获取当前时间返填。

#### 联系人(必填)

填写联系人名称。

#### 联系电话(必填)

填写联系人电话。

#### 备注(选填)

填写其他需要说明的内容。

#### 随附单据信息(必填)

上传相关附件材料,最多支持上传10个pdf附件,单个文件大小不能超过4M, 且每页不超过400K。上传成功的文件支持预览、下载和删除功能。

点击【添加文件】按钮,此时可从本地电脑选择文件上传,上传成功后,可 点击【预览】【下载】【删除】蓝色按钮对当前附件进行预览、下载、删除。

小提示:

随附单据上传需要使用卡介质登录,才可以上传附件,用户名+密码登录将无法上 传随附单据。

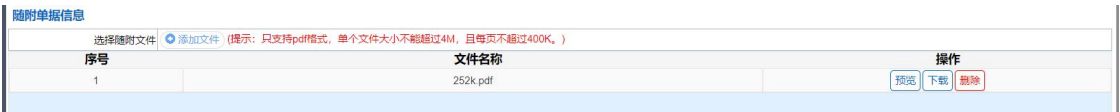

#### 操作按钮说明:

日暂存

点击界面上方"暂存"蓝色按钮,系统弹出提示"暂存成功",状态变为"暂存" 。若系统对录入的内容逻辑检查未通过,界面会提示相应错误信息。

#### 小提示:

#### 已提交、海关入库成功、已处置等状态时,暂存按钮置灰,不允许操作。

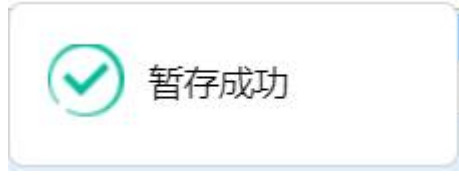

图 暂存成功提示

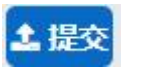

小提示:

#### 提交即意味着您的数据将向相关业务主管部门进行发送,并等待其审批。

将录入完毕并确认无误的数据,通过点击界面右上方的"提交"蓝色按钮, 向海关进行申报。提交成功的数据,系统弹出提示"提交成功"。

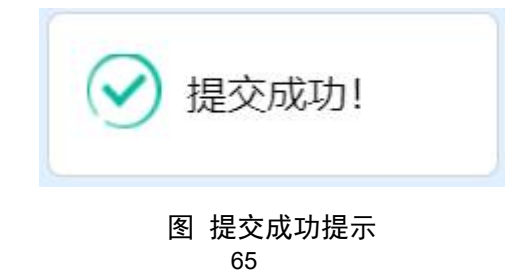

## 小提示:

当该通知单提交材料发给海关成功后,收到海关已接收的回执,单据状态将被更为 "已处置"。